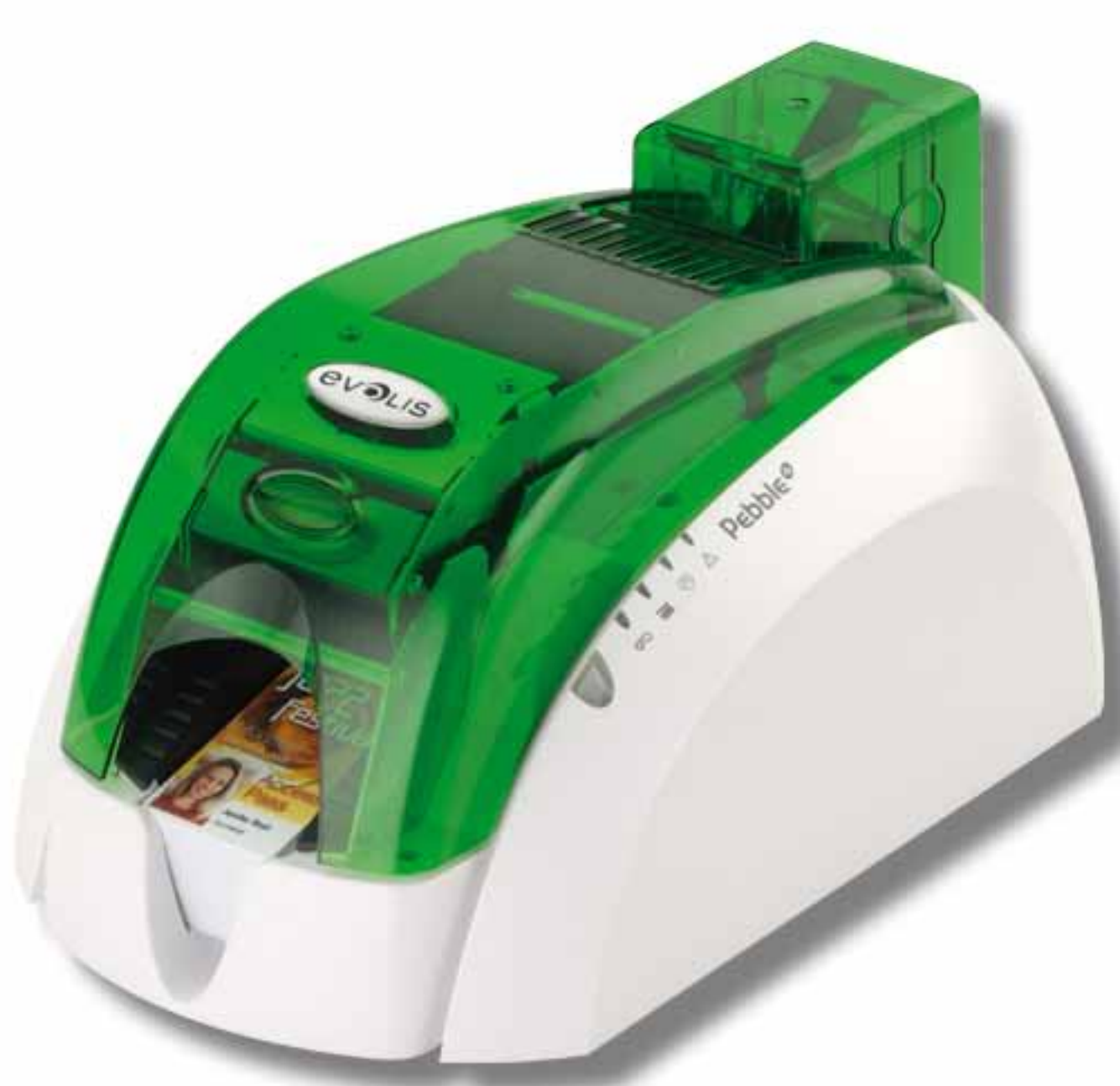

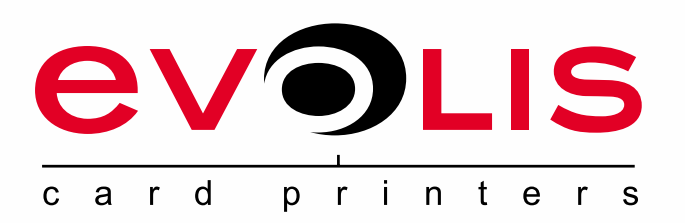

### Pebble® **GUÍA DEL USUARIO**

Evolis Card Printer © 2009. Todos los derechos reservados. Julio 2009.

*Ref. KU13SA0*

### **Copyright**

Evolis Card Printer © Julio 2009. Todos los derechos reservados.

### **Derechos de autor**

Los usuarios están obligados a respetar la normativa en materia de derechos de autor vigente en su país. Este manual no deberá ser fotocopiado, traducido, reproducido o transmitido, total o parcialmente, por cualquier razón o medio, ya sea electrónico o mecánico, sin la autorización expresa y por escrito de la sociedad Evolis Card Printer.

Toda la información contenida en este documento podrá sufrir modificaciones sin notificación previa.

Evolis Card Printer no será considerada responsable de los posibles errores que pueda incluir esta guía, ni de los daños accidentales o derivados de la difusión o de la utilización de la misma.

### **Marcas comerciales**

Pebble<sup>o</sup> est une marque de la société Evolis Card Printer. Toutes les autres marques de commerce appartiennent à leurs propriétaires respectifs.

### **Garantía**

Consulte el folleto de garantía suministrado con la impresora para conocer las condiciones y limitaciones de la garantía.

### **Información ambiental – Reciclado de los productos usados**

La fabricación del material que usted ha adquirido ha necesitado extraer y utilizar recursos naturales. Puede que este material contenga sustancias peligrosas para la salud y el medio ambiente.

Para prevenir la diseminación de dichas sustancias en nuestro entorno y reducir la presión ejercida sobre nuestros recursos naturales, le recomendamos recurrir a los sistemas de recogida existentes. Dichos dispositivos reutilizarán o reciclarán de forma apropiada la mayoría de los materiales de su equipo al final de su vida útil.

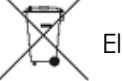

evaus

El símbolo del cubo de basura tachado presente en el aparato le invita a utilizar este tipo de sistemas.

Si desea obtener información adicional sobre los sistemas de recogida, reutilización o reciclado, póngase en contacto con el organismo de gestión de los residuos de su localidad o región.

Para obtener más información, también puede consultar nuestra página web **www.evolis.com** o escribirnos a la siguiente dirección: **info@evolis.com**.

### **Información sobre su nueva impresora**

Le agradecemos que haya elegido una impresora Evolis.

Gracias a su nueva impresora, podrá crear una amplia variedad de tarjetas de visita y de identificación de gran calidad, que podrá imprimir con diferentes espesores, colores y estilos. Esta impresora utiliza consumibles y accesorios disponibles en Evolis. Si desea más información, consulte nuestra página web **www.evolis.com**.

### **Registro de la garantía**

Regístrese en línea en la página **www.evolis.com** para recibir nuestras ofertas especiales y nuestra información general. En el sitio web, haga clic en **Support & Pilotes** (Herramientas y Soporte) y complete todos los campos, en especial los relativos al modelo y número de serie de su aparato, que encontrará en la impresora.

### **Instalación y puesta en marcha**

El objetivo de este manual es acompañarle, paso a paso, en el descubrimiento de la impresora y de su funcionamiento. Léalo con atención para conocer mejor la impresora y sus funcionalidades, lo que le permitirá ganar tiempo cuando la instale y comience a utilizarla.

Al igual que todos los productos de Evolis, este manual ha sido elaborado con especial atención. No obstante, si detecta algún error en sus páginas, le agradecemos que nos lo comunique enviándonos un correo electrónico a **info@evolis.com**.

### **Índice**

Los favoritos, situados en la parte superior izquierda de su pantalla, le permiten navegar entre los diferentes capítulos de esta guía.

### **Iconos**

A lo largo del manual, encontrará los siguientes iconos, que señalan información importante:

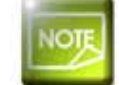

**EVOLIS** 

*Información que concreta o amplía determinados aspectos del texto principal.*

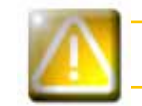

*Indica que el incumplimiento de una acción recomendada puede dañar la impresora.*

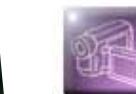

*Este símbolo señala que un vídeo que muestra el procedimiento se encuentra disponible en el sitio www.evolis.com.*

### **Instalación**

### **1-1 Desembalaje**

Su impresora viene acompañada de varios accesorios que le invitamos a examinar. Esta lista puede variar según su ubicación geográfica.

La impresora se envía en un embalaje específico diseñado para evitar cualquier daño durante el transporte. Si detecta algún daño visible, póngase en contacto con el transportista y comuníqueselo inmediatamente a su proveedor de la impresora Evolis, que le indicará cuál es el procedimiento que deberá seguir.

Evolis presta especial atención a la calidad de sus embalajes, le rogamos que conserve el de su impresora en un lugar limpio y seco.

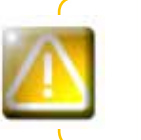

**1**

**evous** 

*En caso de devolución de la impresora, se le solicitará el embalaje original completo (caja, cuñas y bolsa protectora). Si devuelve la impresora sin su embalaje original y algún componente sufre daños durante el transporte, dichos componentes quedarán excluidos de la garantía. Se le facturará un embalaje nuevo por el reenvío de la impresora.*

### **Accesorios suministrados con su impresora:**

l Bloque de alimentación eléctrica - VP ELECTRONIQUE o SWITCHBOX tipo F10723-A o FDF0503-A.

- l Cable de alimentación eléctrica.
- l Cable USB.
- <sup>l</sup> CD-ROM de instalación y documentación.
- $\bullet$  Kit de limpieza.
- <sup>l</sup> Guía de instalación rápida.
- <sup>l</sup> Folleto de garantía.
- <sup>l</sup> Documentación sobre la declaración de conformidad.

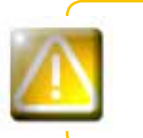

*Si falta alguno de estos componentes, póngase en contacto con su proveedor de impresoras Evolis. Utilice únicamente el bloque de alimentación eléctrica suministrado con la impresora Evolis. VP ELECTRONIQUE o SWITCHBOX tipo F10723-A o tipo EA10723. Utilice únicamente el cable USB suministrado con la impresora Evolis.*

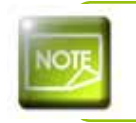

*La impresora Evolis debe colocarse en un lugar seco, protegido del polvo y de las corrientes de aire, pero bien ventilado. Compruebe que ha colocado la impresora en una superficie plana y sólida capaz de soportar su peso.*

### **1-2 Descripción de la impresora y de sus funciones 1**

**EVOLIS** 

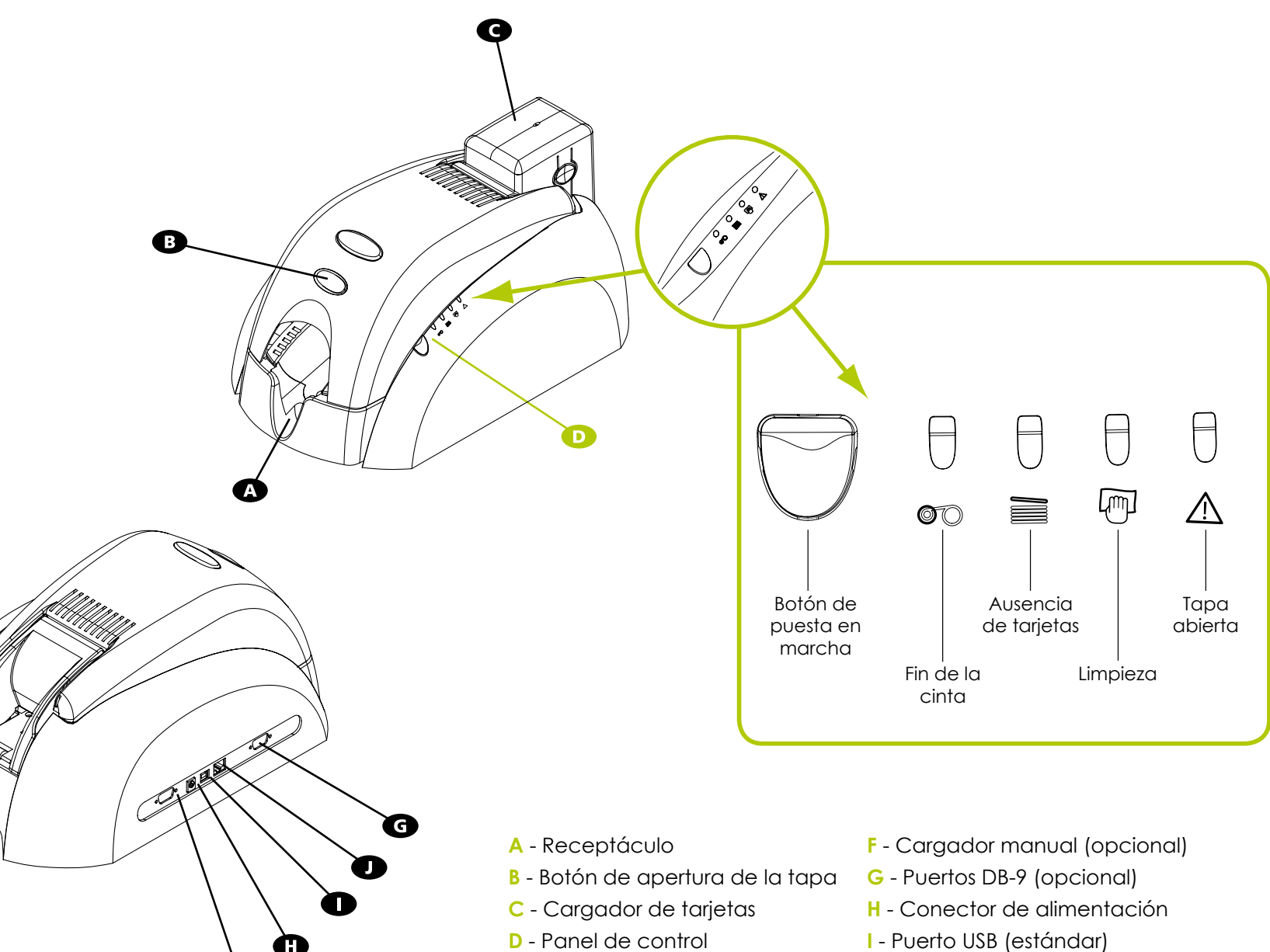

**E** - Asa de transporte

**J** - Puerto Ethernet (opcional)

G

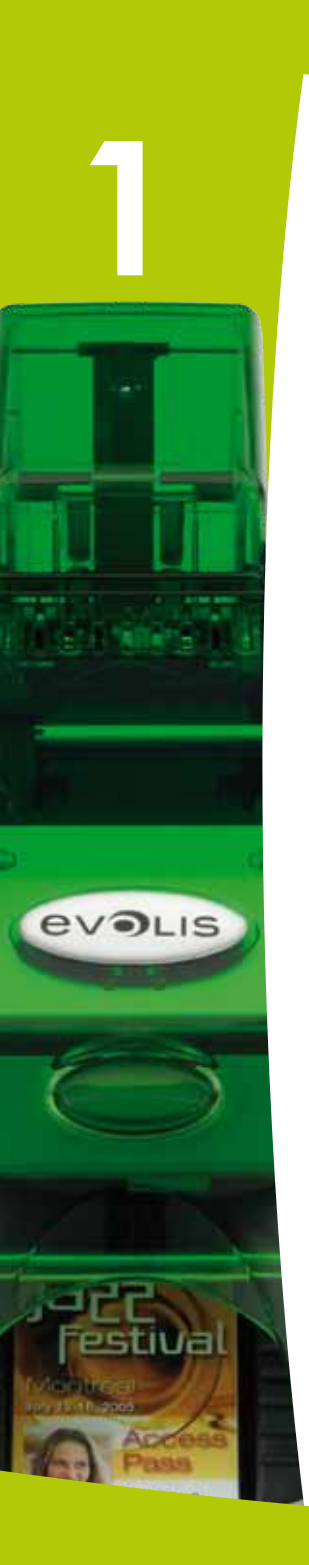

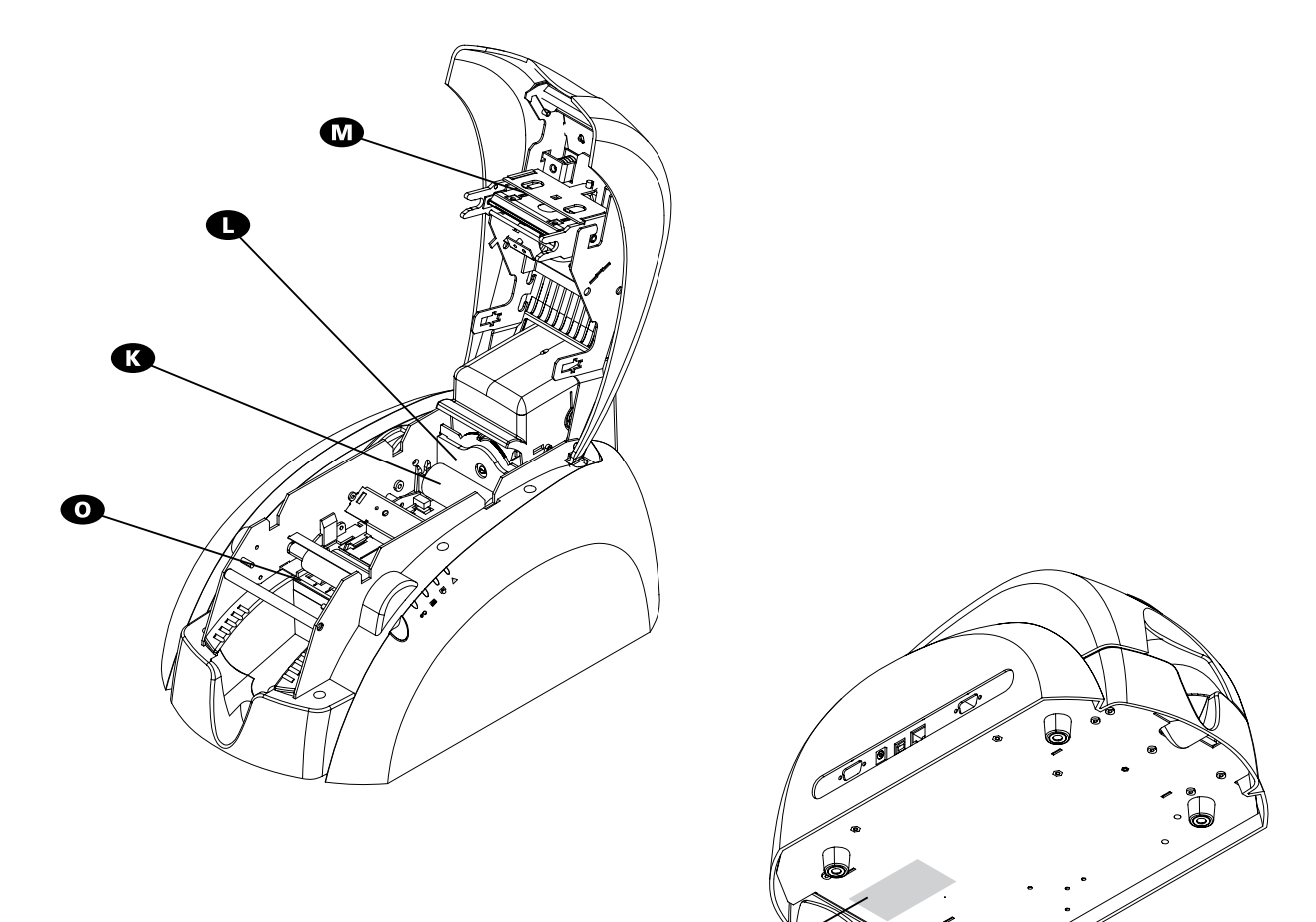

 $\blacksquare$ 

- **K** Rodillo de limpieza
- **L** Calibrador para ajustar el espesor de la tarjeta
- **M** Cabezal de impresión térmica
- **N** Etiqueta con el número de serie
- **O** Codificador magnético (opcional)

### **1-3 Instalación**

### **1-3a CONEXIÓN DE LA IMPRESORA**

### ä **Conexión a la red eléctrica**

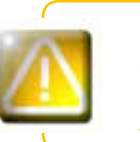

**1**

**EVOLIS** 

*La impresora debe conectarse a una instalación eléctrica protegida correctamente y equipada con una toma de tierra. FI: Laite on liitettävä suojamaadoitus koskettimilla varustettuun pistorasiaan. NO: Apparatet må tilkoples jordet stikkontakt. SE: Apparaten skall anslutas till jordat uttag.*

- Ê Conecte el cable de alimentación al bloque de alimentación y enchufe el conector del cable de alimentación a la impresora.
- **Z** A continuación, conecte la extremidad del cable de alimentación a un enchufe con toma de tierra.
- **i** La impresora está conectada a la red: el panel de control se enciende, lo que indica que la impresora funciona correctamente. Si el panel de control no se enciende, la instalación no se ha realizado correctamente o la impresora no funciona bien. Compruebe la instalación.

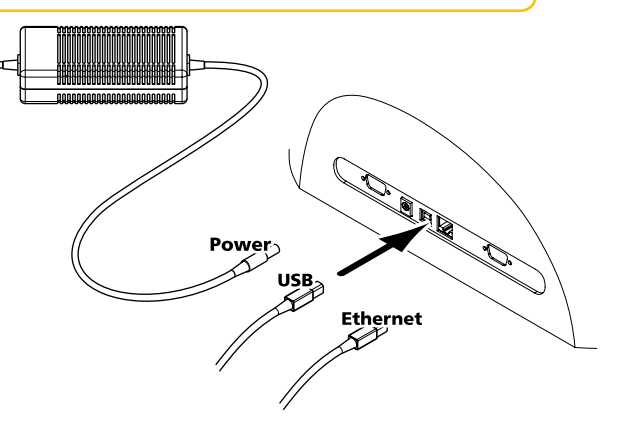

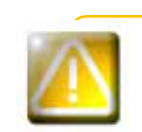

*Antes de realizar cualquier acción de mantenimiento, no olvide que debe desconectar el cable de alimentación. Por su propia seguridad, asegúrese de que, sobre todo en caso de emergencia, puede acceder libremente al cable y al bloque de alimentación.* 

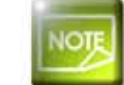

*Por una cuestión de ahorro de energía, la impresora pasará automáticamente al modo de suspensión tras 10 minutos de inactividad.*

### ä **Conexión del cable USB**

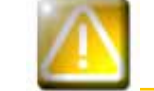

*No conecte nunca el cable de datos USB antes de terminar la instalación del controlador de la impresora.*

Consulte la sección relativa a la instalación del controlador de la impresora de este capítulo para obtener más información, y siga cuidadosamente las instrucciones.

### 1-3b CINTAS

Las cintas originales de Evolis optimizan el funcionamiento de su impresora y evitan que sufra daños. La utilización de otro tipo de cintas puede causar daños a su impresora y anula la garantía del fabricante de la misma.

Para conseguir una calidad de impresión óptima. Evolis recomienda realizar una limpieza completa de la impresora cada vez que cambie la cinta. Consulte el capítulo «Limpieza y Mantenimiento» de esta auía.

**EVOLIS** 

En el controlador de la impresora, asegúrese de que ha seleccionado el tipo de cinta adecuado.

### Abra la tapa.

2 Inserte la cinta tal como se indica en el dibujo.

Instalación de la cinta

Cierre la tapa y presione hasta escuchar un clic.

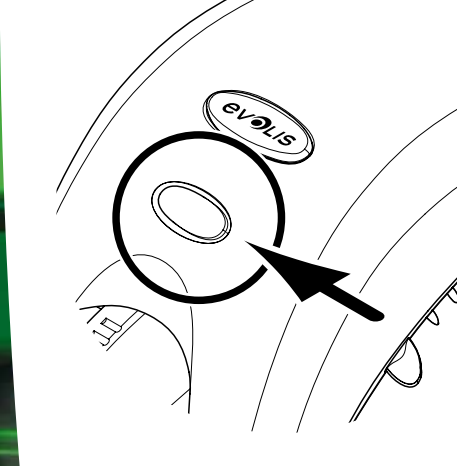

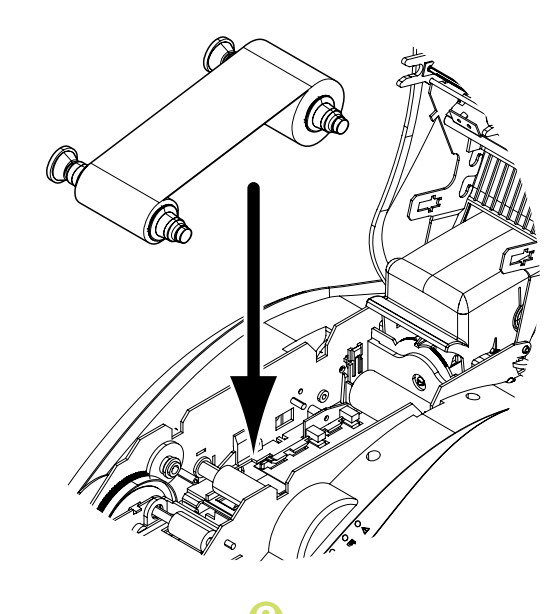

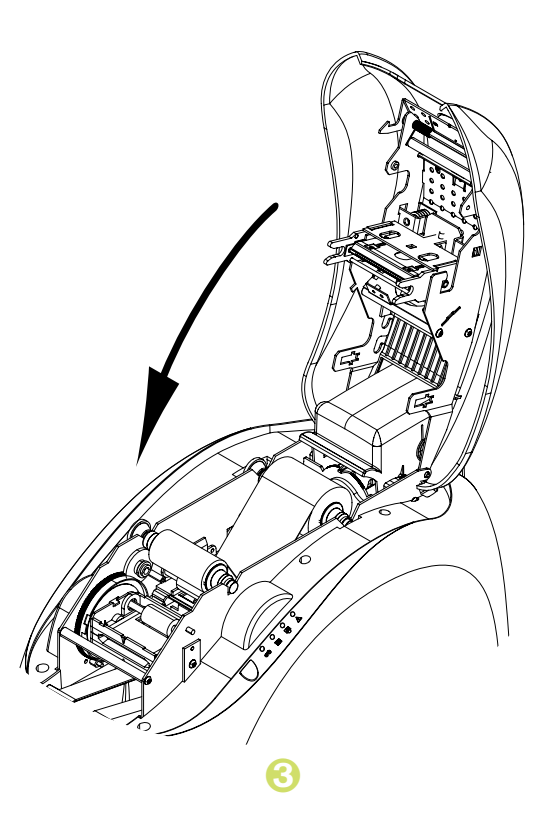

### **1-3c TARJETAS**

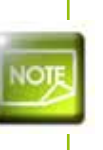

Para conseguir una calidad óptima, las tarjetas deben poseer la certificación ISO 7810. Utilice únicamente los tipos de tarjeta recomendados por Evolis. Para no afectar a la calidad de la impresión, no toque la superficie de impresión de las tarjetas. No utilice tarjetas deterioradas, dobladas, con marcas o que hayan caído al suelo. Conserve las tarjetas fuera del alcance del polvo.

### > Colocación de las tarjetas

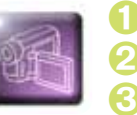

Retire el cargador de tarjetas.

2 Dé la vuelta al cargador e introduzca las tarjetas. Manipule las tarjetas tal como se muestra en la imagen. O Vuelva a colocar el cargador en la impresora y haga presión sobre el mismo hasta escuchar un clic.

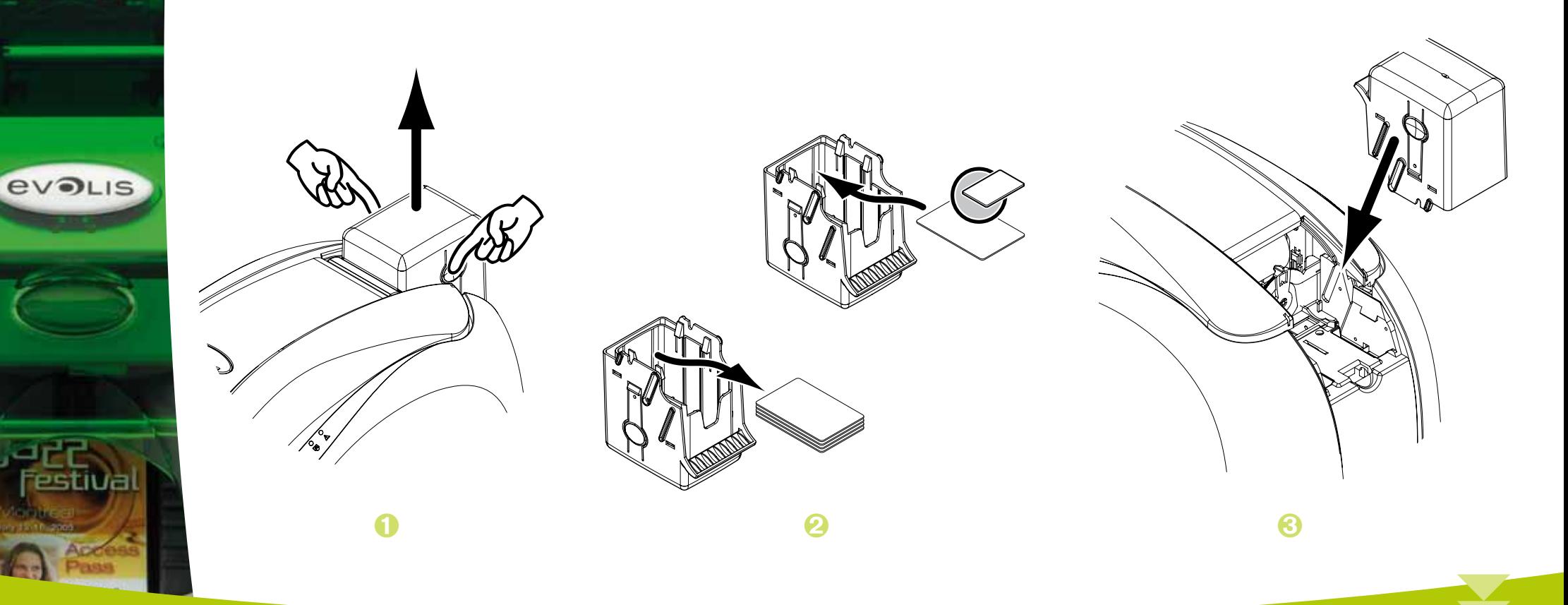

### ä **Retirada de las tarjetas impresas**

Cuando termina el ciclo de impresión, la tarjeta llega al receptáculo situado en la parte izquierda de la impresora, cuya función es recibir<br>las tarjetas impresas y/o codificadas. La impresora está equipada con un receptác

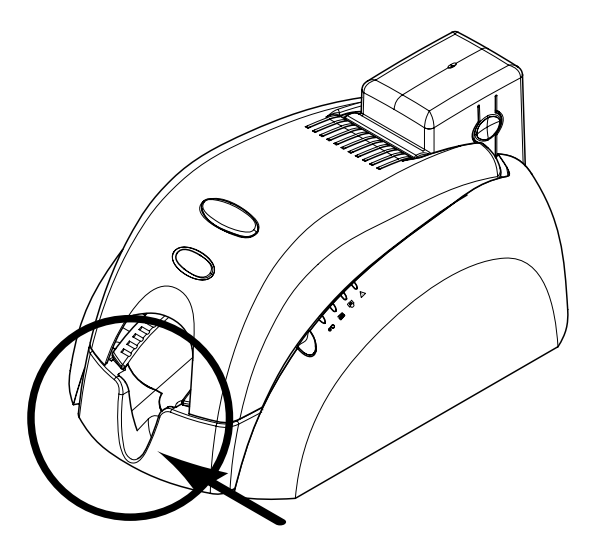

**EVOLIS** 

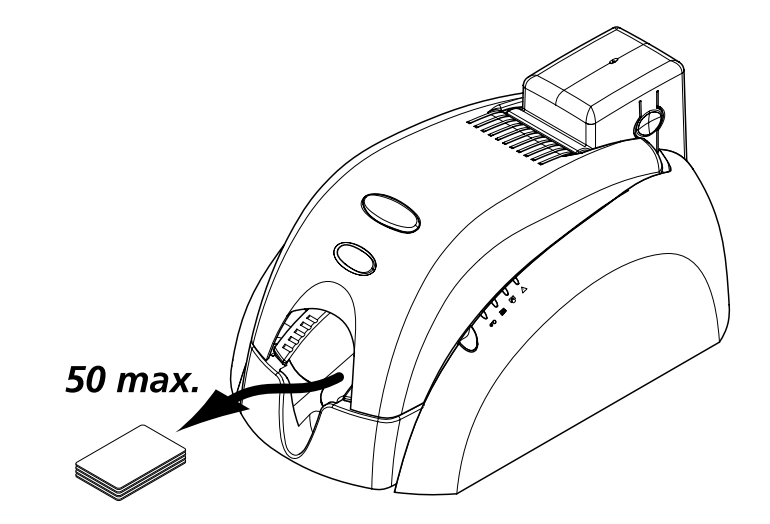

### Ajuste del espesor de las tarjetas

La impresora está equipada con un sistema de ajuste manual del espesor de las tarjetas, al que puede acceder a través del hueco del caragdor o desde el interior de la impresora, cuando la tapa está abierta. La impresora acepta las tarietas de un espesor de entre 0.25 mm v 1 mm. El giuste de fábrica del espesor de las tarietas es de 0.76 mm.

### Para ajustar el espesor de las tarjetas a través del hueco del cargador:

- Extraiga el cargador de la impresora como se indica en el dibujo.
- Ajuste el espesor de las tarjetas utilizadas moviendo la palanca de derecha a izquierda y colocándola sobre el espesor de tarjeta que desee.

O Vuelva a colocar el cargador en la impresora presionando sobre su parte superior hasta escuchar un clic.

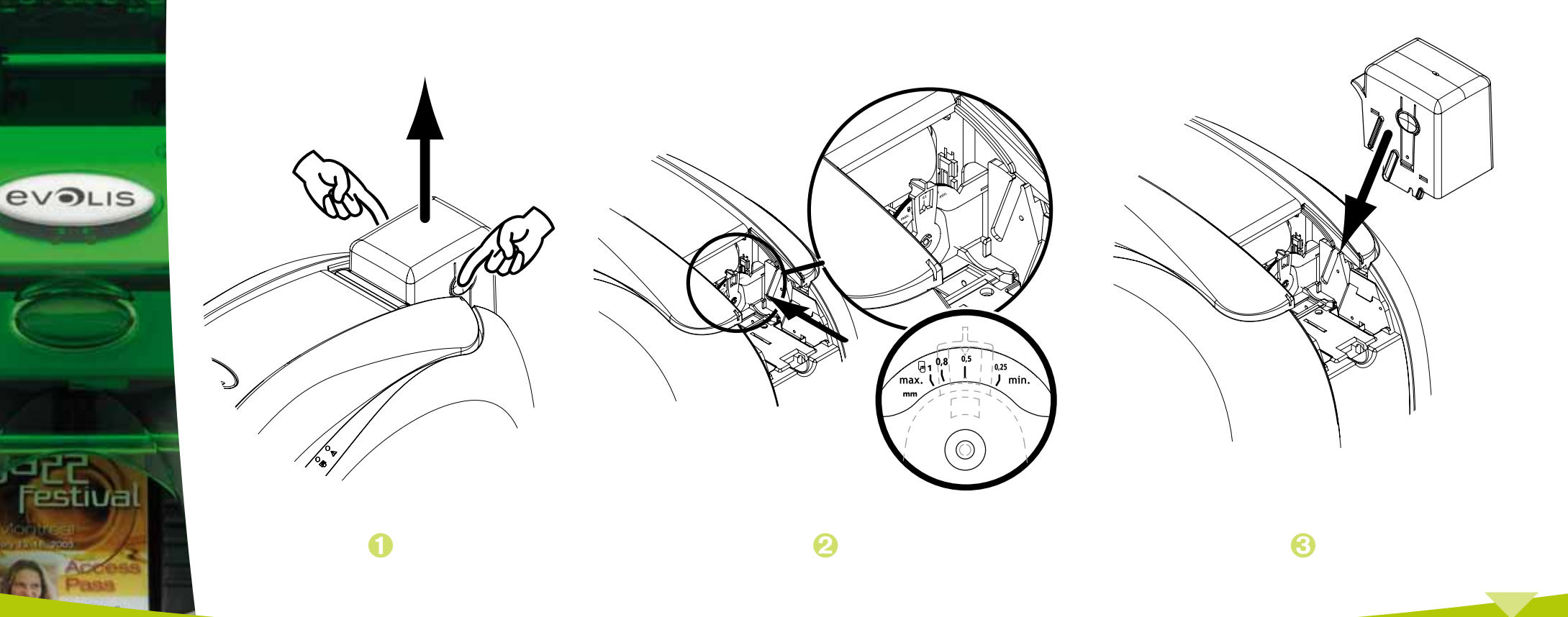

### Para ajustar el espesor de las tarjetas a través del interior de la impresora:

- Abra la tapa de la impresora presionando sobre el botón de apertura y tirando de ella hacia arriba.
- 2 Si es necesario, retire la cinta colocada en la impresora. A continuación, ajuste el espesor de las tarjetas utilizadas moviendo la palanca de derecha a izquierda y colocándola sobre el espesor de tarjeta que desee.
- U vuelva a instalar la cinta en la impresora y después cierre la tapa.

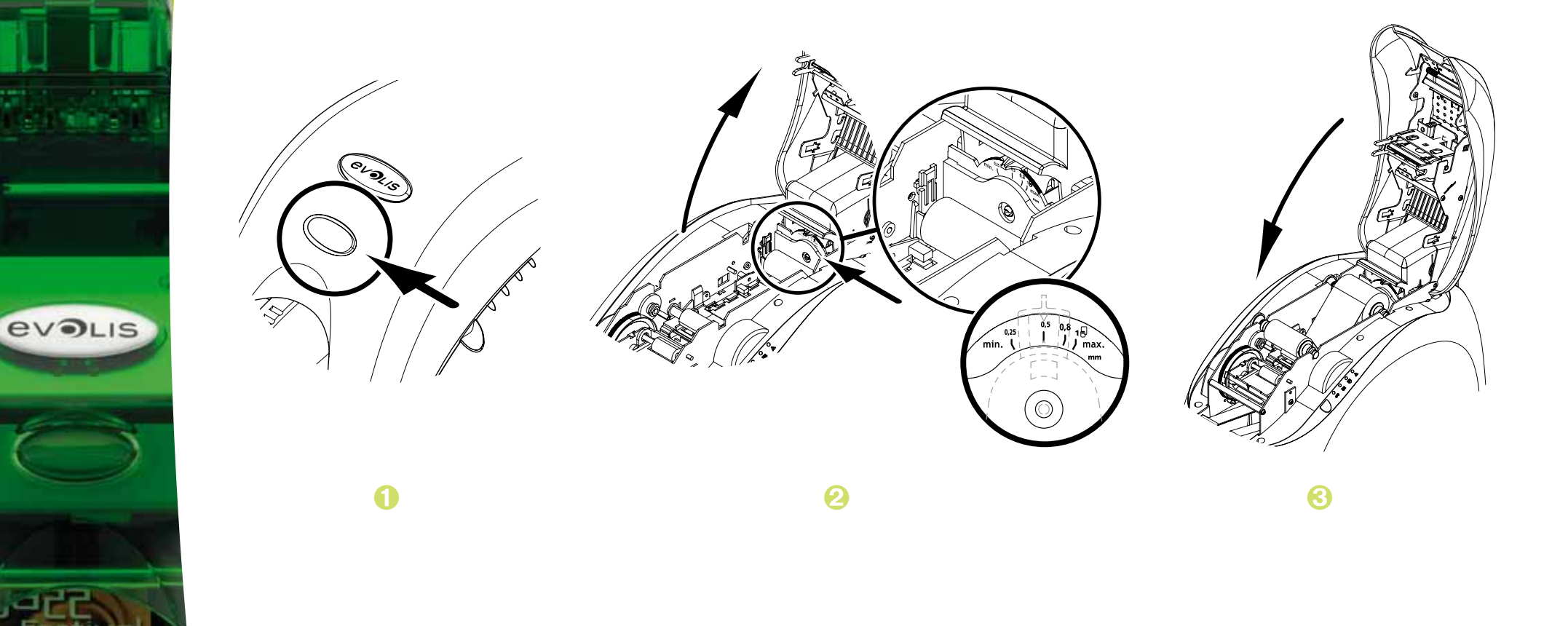

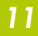

### > Colocación manual de las tarjetas

La impresora puede estar equipada con un cargador manual para insertar las tarjetas una a una. Esta función es opcional. Los parámetros de la opción del caragdor manual deben configurarse a través de las **Propiedades** del controlador de la impresora, en la pestaña "Gráficos".

Seleccione "Alimentador manual" en el menú "Inserción" y elija el modo de recepción deseado en el menú correspondiente.

### La bandeja de alimentación manual se instala de la siguiente forma:

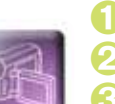

- Extraiga el caragdor de la impresora como se indica en el dibujo.
- 2 Con ayuda de la palanca, ajuste el calibrador y colóquelo en la posición "máx.".
- 8 Coloque la bandeja de alimentación manual en la impresora como se indica en el dibujo. A continuación, presione la parte superior del cargador hasta escuchar un clic.
- Conserte las tarietas como se indica en el dibujo.

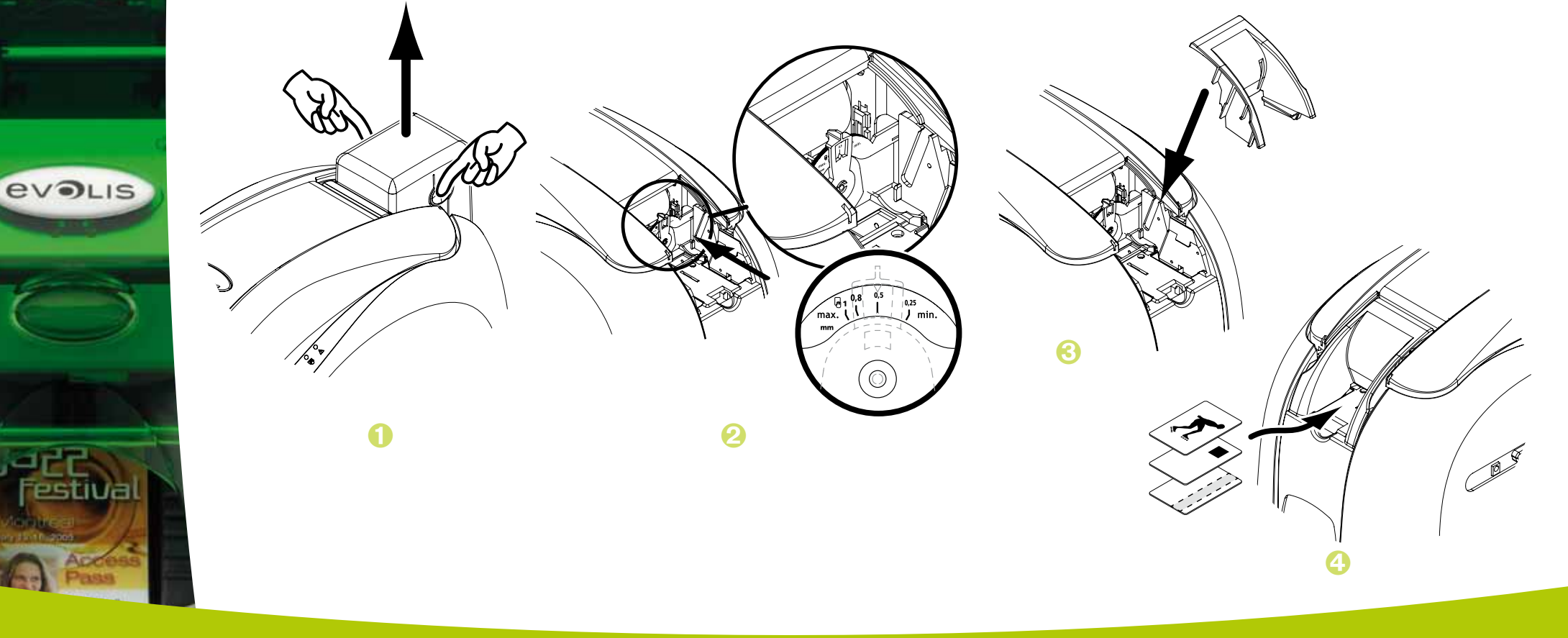

### **Impresión**

### **2-1 Instalación del controlador de la impresora**

La definición de los parámetros de la impresora y de su controlador es una etapa de gran importancia que requiere especial atención. En efecto, entre los factores que pueden afectar negativamente a la calidad de la personalización de las tarjetas se encuentra el establecimiento de parámetros inadecuados. Por tanto, es esencial proceder por etapas y únicamente modificar los parámetros cuando se tiene total seguridad. Evolis le permite en todo momento restaurar los parámetros de fábrica si los ajustes realizados no proporcionan los resultados esperados.

Su impresora viene con un CD-Rom que incluye los controladores compatibles con los sistemas operativos Windows y Macintosh.

Para instalar el controlador de la impresora, introduzca el CD-Rom en su ordenador y seleccione el menú relativo al controlador. Un programa le guiará a lo largo del proceso de instalación.

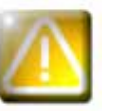

**2**

**EVOLIS** 

*Conecte el cable USB al ordenador únicamente cuando el programa de instalación lo solicite. Para obtener información sobre el procedimiento de conexión, consulte la sección «Conexión de la impresora» de este manual.*

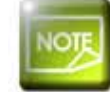

*Siga estrictamente el proceso de instalación. Algunas versiones de Windows y de Macintosh exigen que el usuario disponga de los derechos de administrador para instalar el controlador.*

### **2**

### **2-2 Gestión de los parámetros de impresión**

Antes de utilizar su impresora, es imprescindible comprobar o modificar los parámetros por defecto del controlador de la impresora:

- $\bullet$  Tipo de cinta
- l Tipo de tarjetas
- l Acabado, tratamiento
- $\bullet$  …

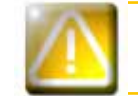

*Encontrará información más detallada sobre las tarjetas recomendadas por Evolis en la lista de consumibles 'Evolis Genuine Product'.*

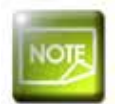

*Esté atento a la definición de los parámetros de las Propiedades del controlador de la impresora y no dude en consultar a su proveedor de Evolis para obtener la asistencia y los consejos necesarios antes de efectuar cualquier cambio.*

Puede acceder a los parámetros de impresión:

- <sup>l</sup> A partir del botón **Inicio** situado en la parte inferior izquierda de la barra de tareas de Windows; seleccione **Impresoras y faxes** (en el Panel de control).
- <sup>l</sup> Seleccione su impresora y haga doble clic sobre la misma.
- <sup>l</sup> En el menú **Impresora**, seleccione **Propiedades**.
- <sup>l</sup> Aparecerá una primera pantalla para ajustar las propiedades del equipo.
- <sup>l</sup> Las principales pestañas que permiten definir los parámetros de la impresora son "**Gráficos**" y "**Herramientas**".

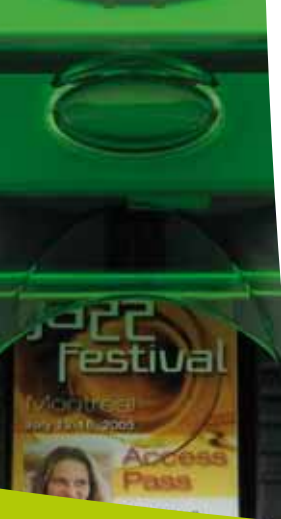

**EVOLIS** 

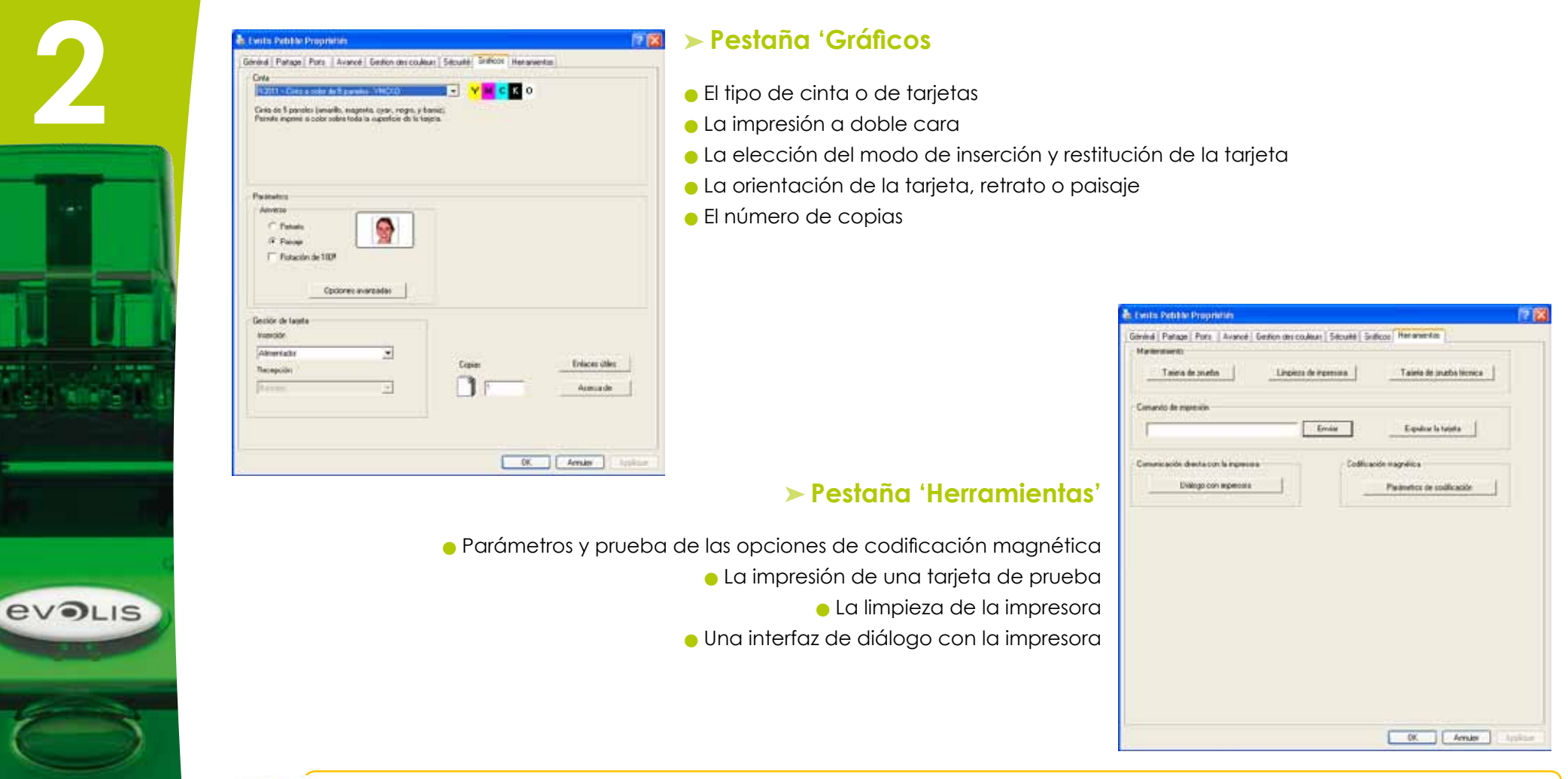

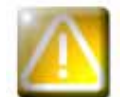

**2**

*Le aconsejamos que, cuando utilice la impresora por primera vez, imprima y conserve una tarjeta de prueba. En dicha tarjeta quedarán registrados varios datos de la impresora, como su modelo y número de serie, que podrán serle solicitados cuando llame al servicio de asistencia técnica.*

### **2-3 Impresión de una tarjeta**

Un gran número de aplicaciones de Windows permite imprimir un documento (por ejemplo, las herramientas de la suite ofimática de Microsoft: MS-Word, MS-Access, MS-Excel, MS-Power Point).

Para que comience a familiarizarse con la composición de una tarjeta y la forma de establecer sus parámetros de formato y de impresión, le proponemos el siguiente ejemplo.

### ä **En Microsoft® Word**

En primer lugar, establezca la impresora Evolis como impresora predeterminada:

- l Abra la aplicación MS-Word
- <sup>l</sup> En la barra de herramientas, haga clic en **Archivo** y, a continuación, en **Configurar página**
- <sup>l</sup> En la pestaña **Papel** puede seleccionar el **Formato** del papel, escoja el tipo **'CR80 Card'**

<sup>l</sup> En la pestaña **Márgenes**, coloque todos los márgenes en '0' y después, en la sección **Orientación**, seleccione el modo Paisaje.

<sup>l</sup> Cierre la ventana pulsando Aceptar

### **Ahora, la ventana de Word debe presentarse de la siguiente forma:**

Ya puede personalizar su tarjeta introduciendo los diferentes elementos necesarios para componerla:

- <sup>l</sup> Logotipo e Ilustración
- <sup>l</sup> Foto de identidad
- <sup>l</sup> Textos fijos y variables
- <sup>l</sup> Código de barras, etc.

Cuando esté lista, haga clic en **Archivo** y después en **Imprimir**.

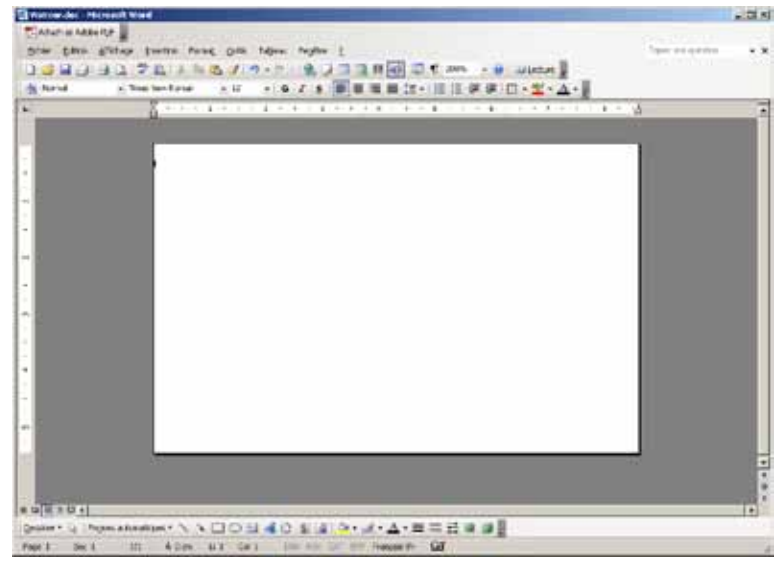

### **2**

## **EVOLIS**

### **2-4 Conexión a una red (Ethernet)**

Todas las impresoras Evolis cuentan con una solución de conexión a redes TCP/IP. Esta función se encuentra disponible, según los modelos de cada gama, de forma estándar u opcional.

De fábrica, la impresora presenta una configuración en modo DHCP (Dynamic Host Configuration Protocol), lo que significa que es la red quien le asigna su dirección IP. Además de estos parámetros básicos, el administrador de la red puede realizar cambios en la configuración de la impresora para adaptarse a las condiciones de la red local de la empresa:

l Impresora conectada en una subred, en DHCP

<sup>l</sup> Impresora conectada en una subred con una dirección IP fija, con una resolución WINS

l Impresora conectada en una subred con una dirección IP fija, sin resolución WINS

La impresora puede ser identificada en la red de dos formas:

- l A través del nombre del equipo o hostname (NETBIOS)
- l A través de su dirección IP

Los parámetros que pueden configurarse son:

- <sup>l</sup> Dirección IP de la impresora
- <sup>l</sup> Máscara de subred
- <sup>l</sup> Puerta de enlace
- **Servidor WINS**

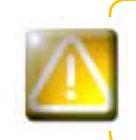

*Modificar los parámetros básicos de la impresora sin conocer previamente la topología de la red local a la que se va a conectar o sin poseer verdaderos conocimientos técnicos puede conllevar un disfuncionamiento de la impresora e incluso causar la desconexión de toda la red local o parte de la misma. Consulte al Administrador del Sistema y la Red antes de realizar cualquier conexión o intervención en su red local.*

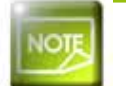

*Si desea más información, consulte el manual "Configuración de las impresoras Evolis en una red local TCP/IP (Ethernet)"*

### **Limpieza**

### **3-1 Información general sobre la garantía**

Su impresora Evolis ha sido diseñada para proporcionarle un servicio a largo plazo y únicamente necesita un mantenimiento mínimo y regular. Le rogamos que siga las instrucciones que se presentan a continuación para garantizar el buen funcionamiento de la impresora.

### **¡Mantenga la validez de su garantía!**

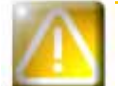

**3**

**evaus** 

*La garantía del fabricante está sujeta al estricto cumplimiento de las condiciones de limpieza y mantenimiento clásicas y, en particular, al respeto de los ciclos de limpieza de la impresora.* 

### **Cualquier incumplimiento en la aplicación de los procedimientos de limpieza descritos en este capítulo anulará la garantía del cabezal de impresión.**

Evolis queda eximida de cualquier responsabilidad si la impresora no es sometida a las operaciones de mantenimiento necesarias.

El cabezal de impresión es un componente de la impresora extremadamente sensible y una pieza que se desgasta. La duración de su vida útil puede verse seriamente afectada por la presencia de polvo, elementos líquidos o sólidos en las cercanías de la impresora, sobre el cabezal de impresión o sobre las tarjetas. El usuario tomará todas las precauciones necesarias para insertar en las impresoras tarjetas limpias, sin ningún depósito de polvo o cuerpos extraños.

La frecuencia y la calidad de la limpieza son factores determinantes que permiten al usuario prolongar la vida del cabezal de impresión y garantizar una calidad de impresión excelente. Por tanto, esta operación deberá realizarse con extremo cuidado. El usuario debe seguir las instrucciones de limpieza y mantenimiento indicadas en este capítulo.

Por otra parte, el uso de cintas de las marcas de Evolis ('Evolis Genuine Ribbon') también garantiza el buen funcionamiento del equipo. El uso de cintas no homologadas por Evolis puede, por tanto, influir en la calidad y la fiabilidad de los trabajos de impresión, producir impresiones de mala calidad e incluso afectar al funcionamiento de la impresora. La garantía del fabricante no cubre los daños materiales o los problemas de calidad ocasionados por una utilización de cintas no homologadas por Evolis.

Evolis pone a su disposición diferentes artículos de limpieza y consumibles que puede consultar en esta guía o en la página web **www.evolis.com**.

### **3-2 Limpieza clásica de la impresora**

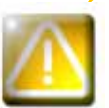

*La garantía del cabezal de impresión se encuentra directamente ligada a la limpieza clásica de la impresora. Si no efectúa dicha limpieza en los plazos necesarios, la garantía del cabezal de impresión perderá su validez.*

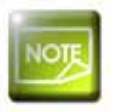

*Ciclo de limpieza recomendado: con cada cambio de cinta. Ciclo de limpieza obligatorio: cuando se activa la alerta de limpieza. Accesorio de limpieza: tarjeta de limpieza.* 

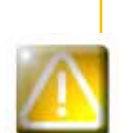

*Su impresora está equipada con un sistema de alerta de limpieza que se activa tras la inserción de un determinado número de tarjetas, en función de su modelo de impresora (ver el siguiente cuadro). Debe efectuar una limpieza sistemática de su equipo cuando dicha alerta se activa. Si, pese a la alerta y al parpadeo del indicador luminoso, usted sigue utilizando la impresora, la garantía del cabezal de impresión se anulará automáticamente debido al incumplimiento de los compromisos contractuales de mantenimiento.* 

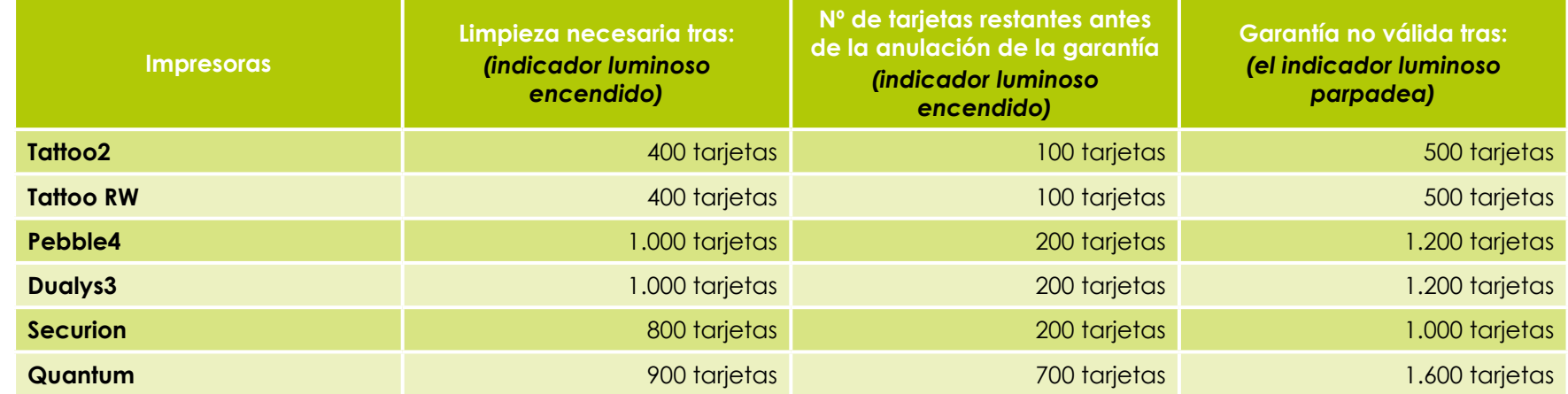

*Ej. En el caso de una impresora Tattoo2, si inserta 50 tarjetas una vez que la alerta de limpieza se ha activado, solamente le quedan 50 tarjetas adicionales antes de proceder a la limpieza y así conservar su garantía.*

### Siga el siguiente procedimiento:

El paso repetido de la tarjeta de limpieza por el interior de la impresora limpia los rodillos de transporte y de limpieza, así como el cabezal de impresión.

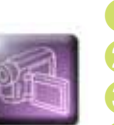

**EVOLIS** 

Retire el cargador de la impresora como se muestra en el dibujo.

2 Mueva la palanca para ajustar el espesor de las tarjetas: colóquela en la posición "máx.".

Retire las tarjetas que haya en el cargador.

4 Inserte la tarjeta de limpieza en el cargador como se muestra en el dibujo.

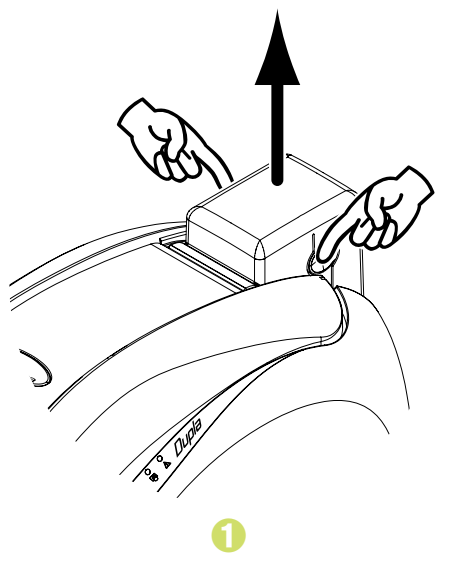

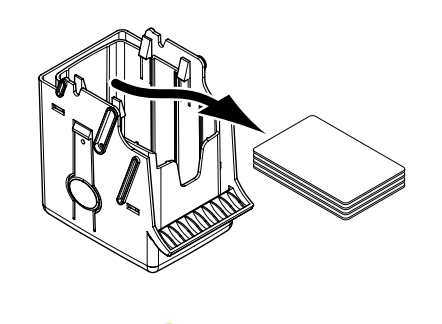

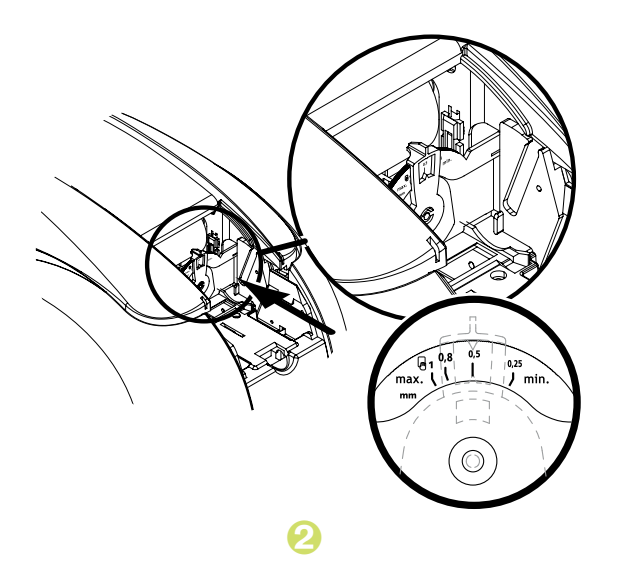

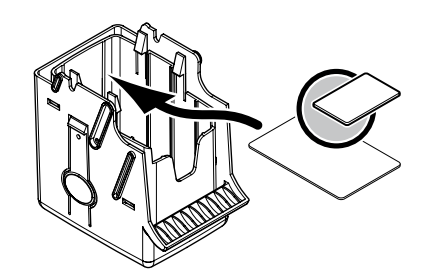

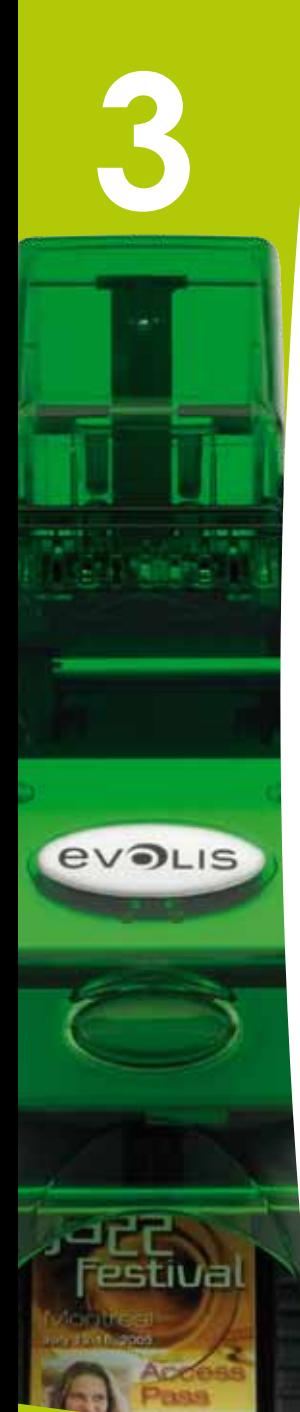

O Vuelva a colocar el cargador en la impresora y a continuación presione la parte superior del mismo hasta escuchar un clic.

Abra la tapa.

Extraiga la cinta como se indica en el dibujo.

Cierre la tapa y asegúrese de que queda totalmente cerrada.

Durante 1 segundo, presione el botón de puesta en marcha del panel de control. Se iniciará la limpieza.

10 La tarjeta de limpieza usada es expulsada al receptáculo.

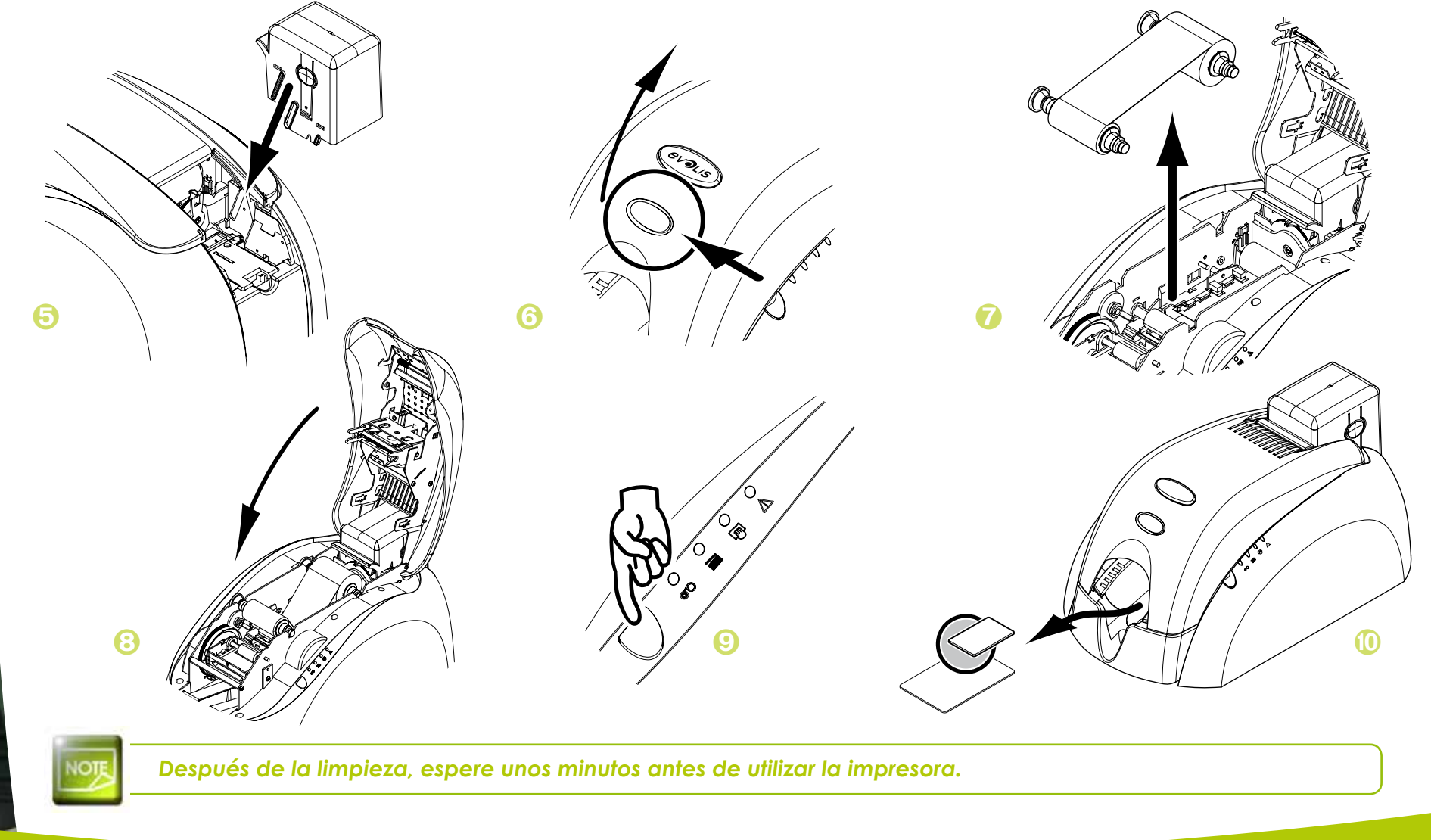

### **3-3 Limpieza del o de los rodillos de limpieza**

Además de la limpieza clásica de la impresora, le recomendamos que también limpie el o los rodillos de limpieza utilizando las toallitas específicas que Evolis pone a su disposición.

La función de dichos rodillos es eliminar cualquier mota de polvo o partícula que puedan tener las tarjetas antes de imprimir.

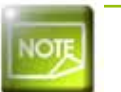

**Ciclo de limpieza recomendado: con cada cambio de cinta. Accesorio de limpieza: toallita de limpieza.**

### **Siga el siguiente procedimiento:**

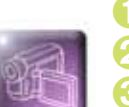

Ê Abra la tapa y extraiga la cinta, si está instalada.

**Z** Retire el rodillo de limpieza.

**C** Frote ligeramente su superficie con la toallita.

Í Cuando esté seco, vuelva a colocar el rodillo de limpieza en su sitio.

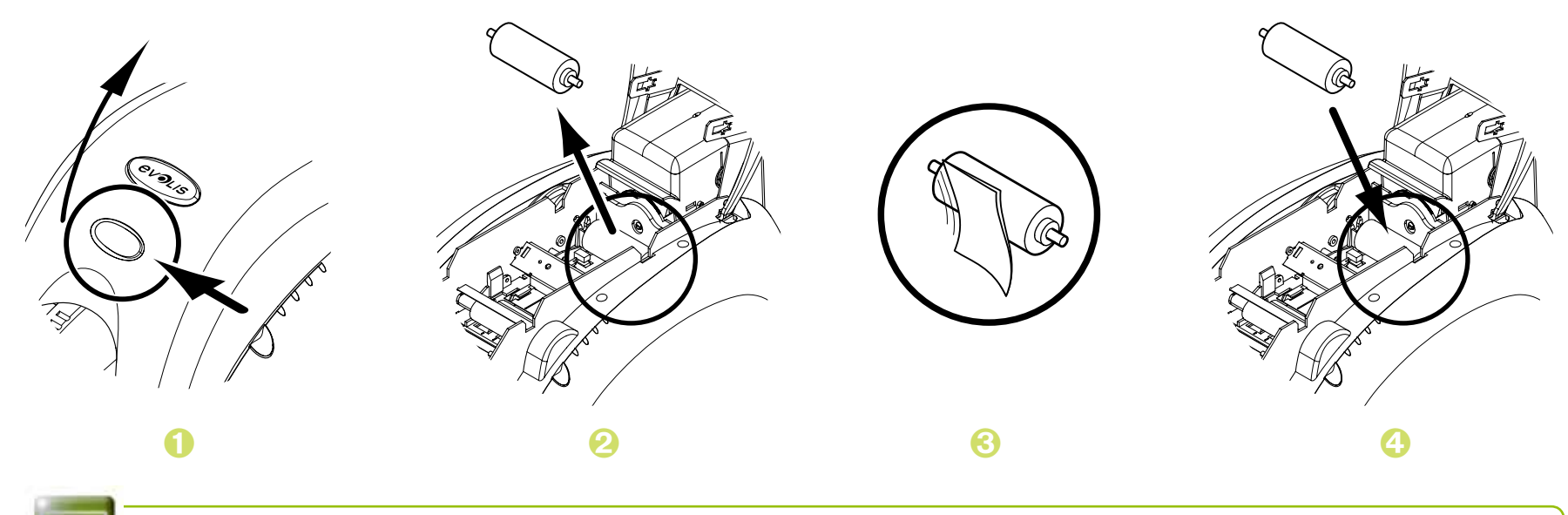

*Después de la limpieza, espere unos minutos antes de utilizar la impresora.* 

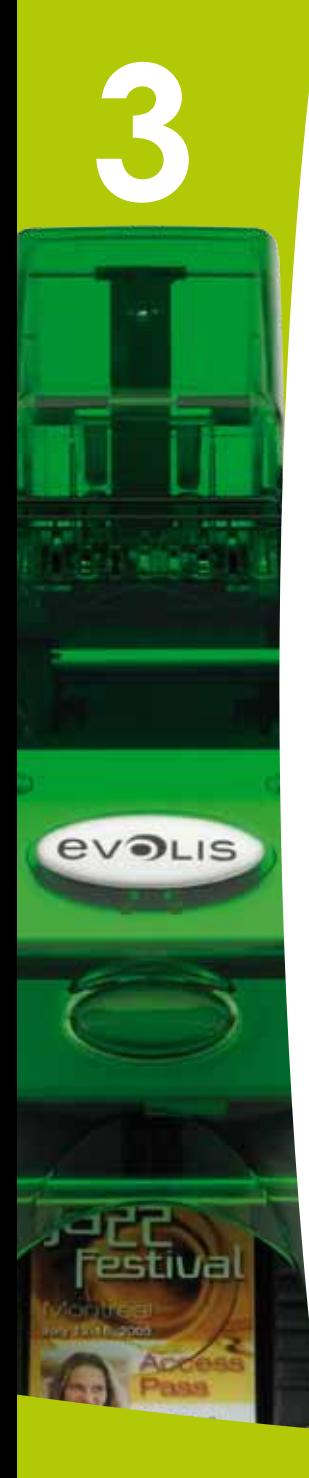

### **3-4 Limpieza del cabezal de impresión**

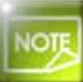

*Ciclo de limpieza recomendado: con cada cambio de cinta. Accesorio de limpieza: Bastoncillo específico empapado en alcohol isopropílico.*

El cabezal de impresión se limpia durante el proceso clásico de limpieza de la impresora (ver la sección anterior). Para conservar la calidad de impresión original y absorber el exceso de tinta que puede quedar sobre el cabezal de impresión, le aconsejamos limpiarlo con regularidad (cada vez que cambie la cinta), utilizando los bastoncillos suministrados por Evolis. También debe proteger el cabezal de impresión y sus componentes contra cualquier descarga de electricidad estática.

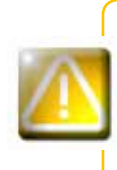

*Desenchufe la impresora antes de limpiar el cabezal de impresión. Respete estrictamente los ciclos de limpieza. Evite todo contacto entre el cabezal de impresión y cualquier objeto metálico o puntiagudo. Evite tocar el cabezal de impresión directamente con los dedos, ya que podría alterar la calidad de impresión o dañar definitivamente el cabezal.* 

### Siga el siguiente procedimiento:

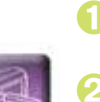

- 1 Tome un bastoncillo Evolis y presione la mitad del tubo hasta que el extremo del bastoncillo quede impregnado de alcohol.
- 2 Abra la tapa y localice el cabezal de impresión.
- $\bullet$  Frote con delicadeza el cabezal de impresión con el bastoncillo, de izquierda a derecha y durante varios segundos. Cierre la tapa.

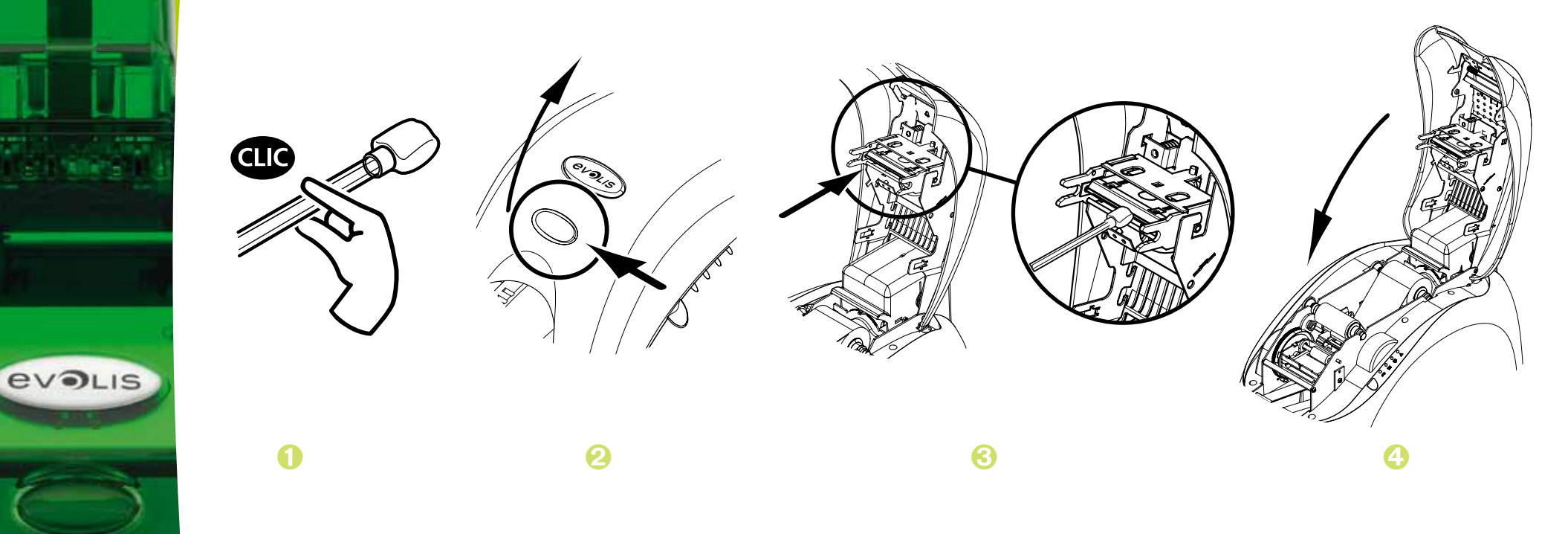

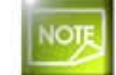

Después de la limpieza, espere unos minutos antes de utilizar la impresora.

### **Asistencia**

**4**

**EVOLIS** 

Este capítulo proporciona varias sugerencias que le permitirán identificar los problemas que pueden surgir cuando utilice su impresora. Si no consigue resolver el problema, en este capítulo también encontrará la información necesaria para ponerse en contacto con el servicio de asistencia técnicas de Evolis.

### **4-1 Mensajes de alerta y diagnóstico**

Aunque la impresora Evolis ha sido diseñada para funcionar de forma autónoma y limitar al máximo sus intervenciones, puede ser útil para usted conocer cuáles son los principales mensajes de alerta.

### **4-1a MENSAJES DEL PANEL DE CONTROL**

Si desea más información sobre el panel de control, consulte la sección "Descripción de la impresora y de sus funciones" del capítulo 1.

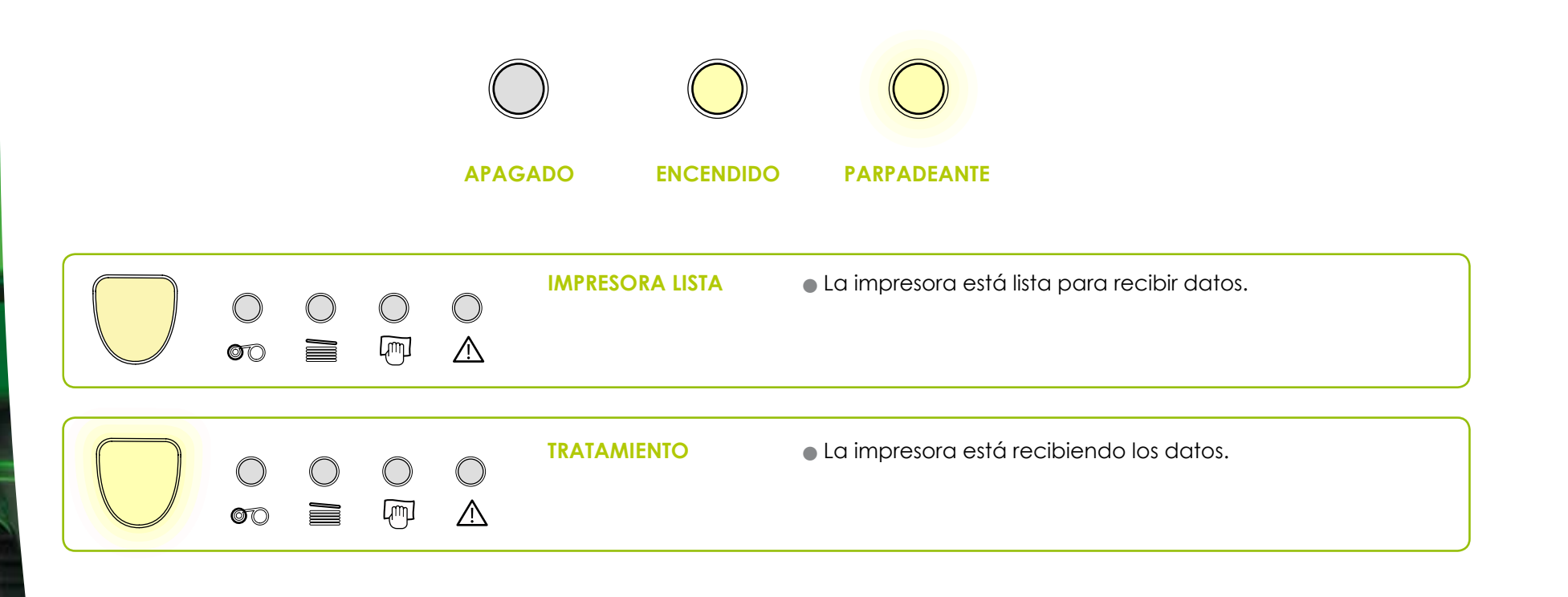

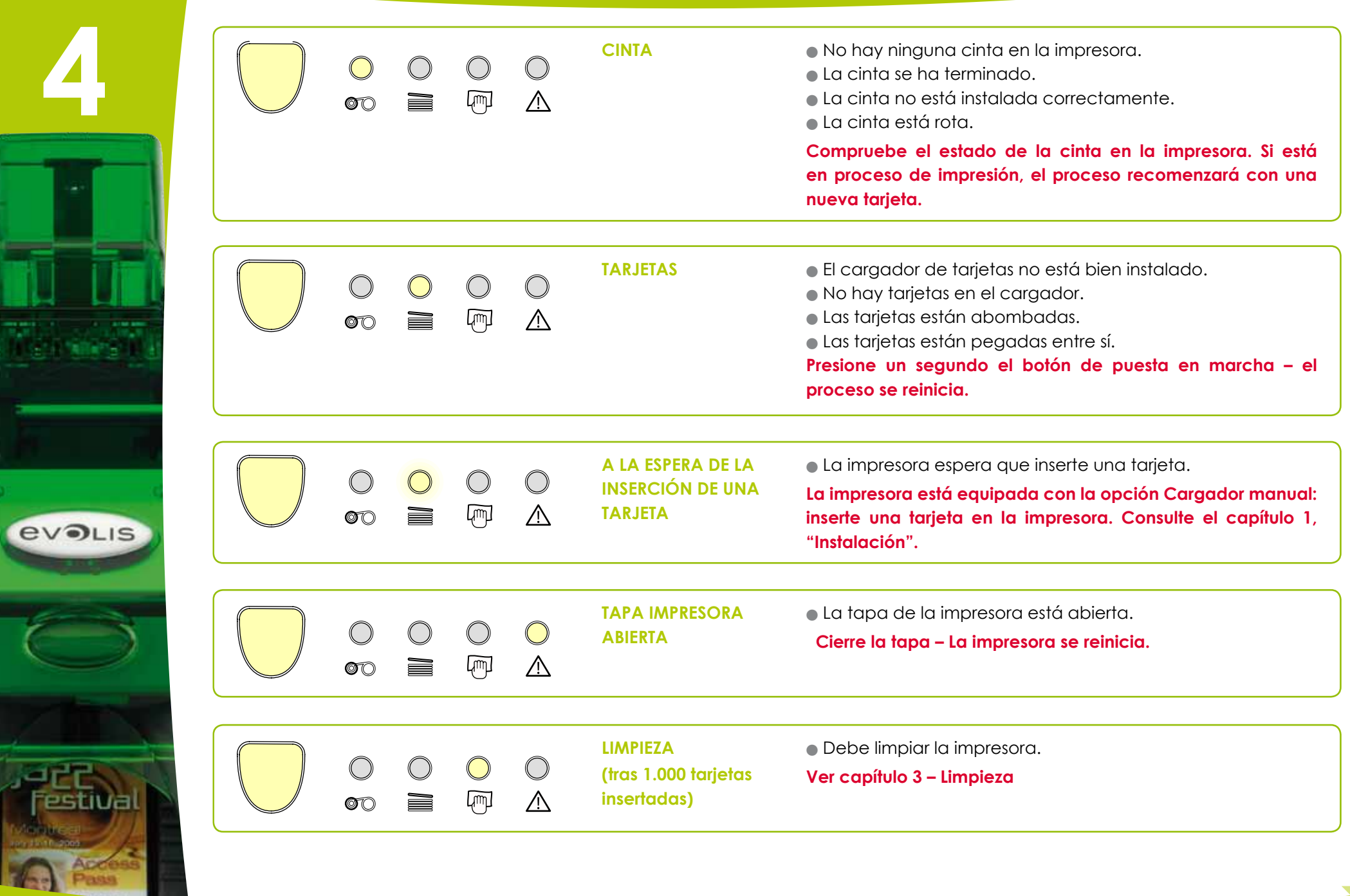

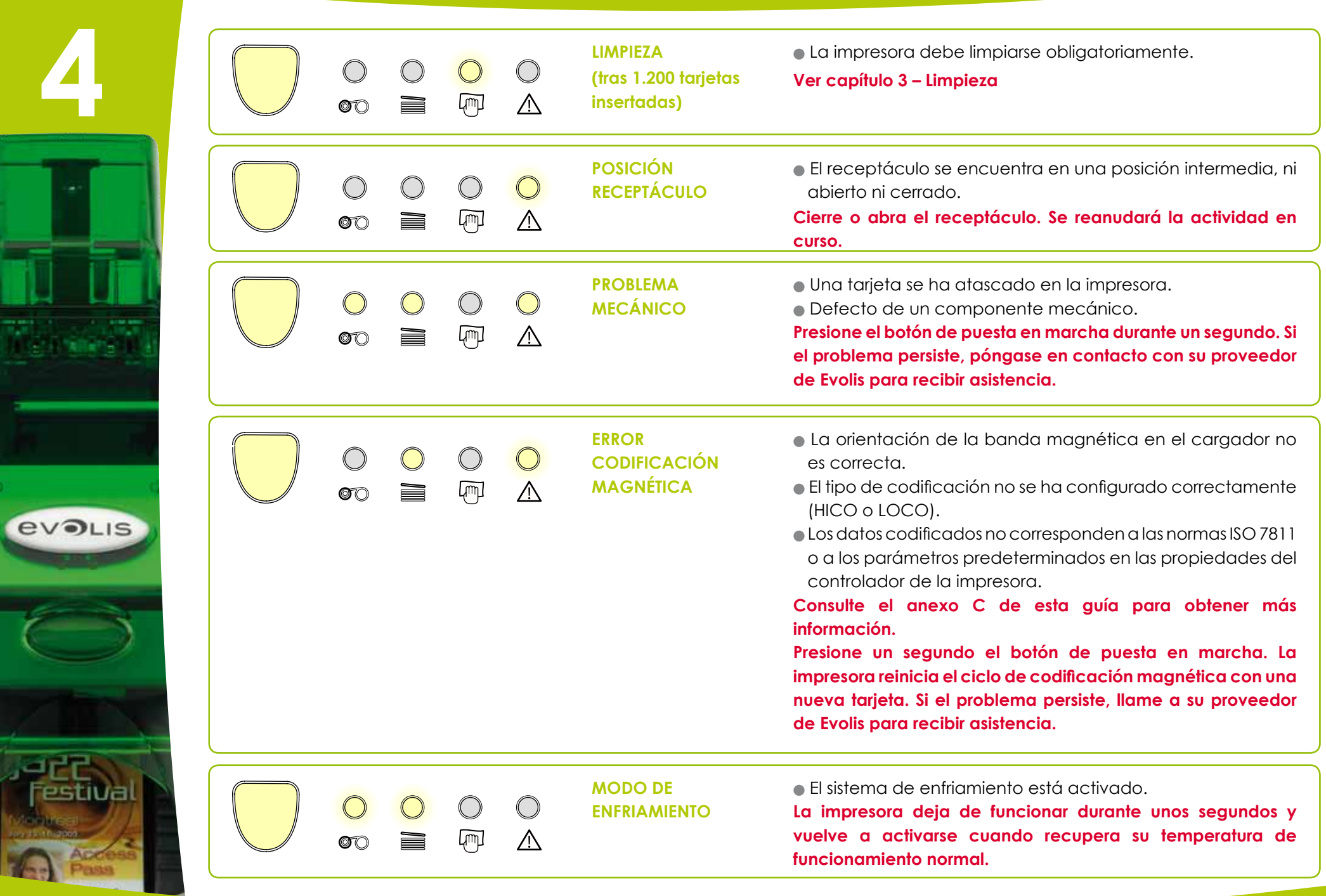

A

### **4-2 Ayuda para establecer un diagnóstico**

En esta sección encontrará toda la información necesaria para realizar algunas operaciones simples que su proveedor de Evolis podrá pedirle para proporcionarle la asistencia más eficaz posible.

### **4-2a IMPRIMIR UNA TARJETA DE PRUEBA**

Le recomendamos que imprima una tarjeta de prueba para asegurarse de que la impresora funciona correctamente. Dicha tarjeta registra varios datos técnicos que podrá consultar posteriormente. Su proveedor podrá solicitársela.

### ä **Impresión de una tarjeta de prueba**

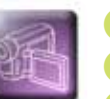

**4**

**EVOLIS** 

- Ê Espere a que todos los trabajos de impresión hayan acabado.
- **2** Asegúrese de que la impresora cuenta con una cinta y una tarjeta.
- <sup>3</sup> Presione durante tres segundos el botón de puesta en marcha. Todos los indicadores luminosos se apagan.
- Í Vuelva a apretar el botón de puesta en marcha manteniendo la presión.
- Î El indicador luminoso del botón se enciende.
- $\bullet$  Deje de pulsar el botón de puesta en marcha cuando el indicador luminoso comience a parpadear.
- $\bullet$  La impresión de la tarieta de prueba se realiza en unos segundos (en color, si la impresora está equipada con una cinta de color, o en un solo color si la cinta es monocroma).
- *O* La tarieta impresa es expulsada al receptáculo.

### ä **Información sobre la tarjeta de prueba**

Una tarjeta de prueba:

- <sup>l</sup> Confirma la calidad de impresión en color o en modo monocromo
- <sup>l</sup> Confirma la correcta sincronización de la cinta
- <sup>l</sup> Registra el modelo de la impresora
- l Registra el número de serie de la impresora

### **4-2b IDENTIFICACIÓN DE LAS VERSIONES INSTALADAS**

**4**

**EVOLIS** 

Como se ha indicado anteriormente, puede identificar la versión del programa instalado en su impresora de forma simple gracias a la tarjeta de prueba (Firmware n°).

**También puede identificar la versión del controlador de la impresora de la siguiente forma:**

- Ê A partir del botón **Inicio** situado en la parte inferior izquierda de la barra de tareas de Windows; seleccione **Impresoras y faxes** (en el Panel de Control).
- **2** Seleccione su impresora y haga doble clic sobre la misma.
- Ì En el menú **Impresora**, seleccione **Propiedades**.
- Í Vaya a la pestaña **Gráficos** y haga clic en el botón **Acerca de**.

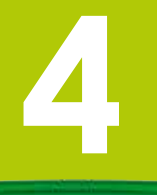

### **4-3 Reparación**

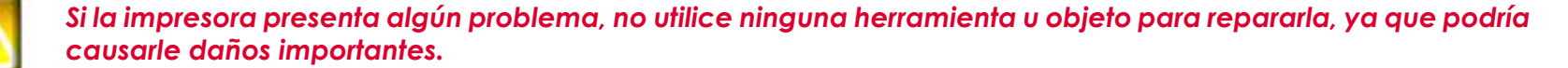

### **4-3a Problemas de impresión**

### ä **La impresora no imprime**

### Ê **Revise el controlador de la impresora**

Compruebe la presencia del controlador de la impresora en los parámetros de Windows. Asegúrese de que la impresora ha sido seleccionada como impresora predeterminada.

### Ë **Revise la alimentación eléctrica de la impresora**

El cable de alimentación está conectado correctamente a la impresora y a un enchufe en funcionamiento. La impresora está conectada a la red eléctrica y el botón de puesta en marcha está encendido. Está utilizando el bloque de alimentación suministrado con la impresora.

### Ì **Revise el cable USB**

Compruebe que el cable USB conecta la impresora al ordenador.

### Í **Revise la cinta**

Compruebe que la cinta ha sido instalada correctamente y que la tapa está cerrada.

### Î **Revise las tarjetas**

Compruebe que hay tarjetas en el cargador. Compruebe que no hay ninguna tarjeta atascada en el interior de la impresora.

### Ï **Imprima una tarjeta de prueba**

Consulte este capítulo para saber cómo hacerlo.

### ä **La impresora expulsa una tarjeta virgen**

### Ê **Revise la cinta**

Compruebe que la cinta no se ha terminado y que no está dañada. Sustitúyala o vuelva a instalarla si es necesario.

### Ë **El cabezal de impresión puede estar dañado**

Imprima una tarjeta de prueba.

Si la tarjeta de prueba no se imprime, póngase en contacto con su proveedor de Evolis para que le proporcione asistencia técnica o consulte la página web **www.evolis.com**.

### ä **La calidad de la impresión no es buena**

### **Pequeñas manchas sobre la tarjeta**

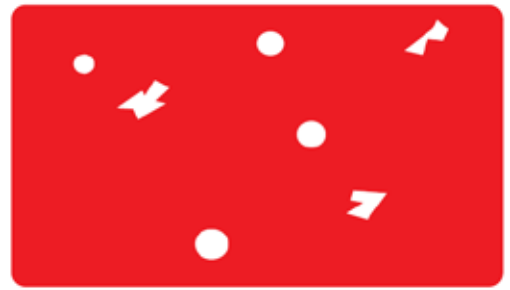

### **Líneas blancas horizontales**

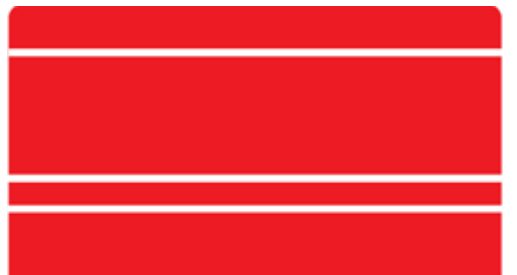

### <sup>l</sup> **Puede que la superficie de la tarjeta esté sucia.**

Compruebe que las tarjetas están completamente limpias. Utilice nuevas tarjetas.

l **Los rodillos de limpieza o el cabezal de impresión están sucios.** Limpie los rodillos de limpieza o el cabezal de impresión.

### l **La cinta no está bien instalada.**

Compruebe que la cinta está correctamente colocada en la impresora. Compruebe que la superficie de la cinta no presenta ningún doblez.

### <sup>l</sup> **Cabezal de impresión sucio o dañado.**

Limpie o cambie el cabezal de impresión

### **Imagen borrosa**

**4**

**EVOLIS** 

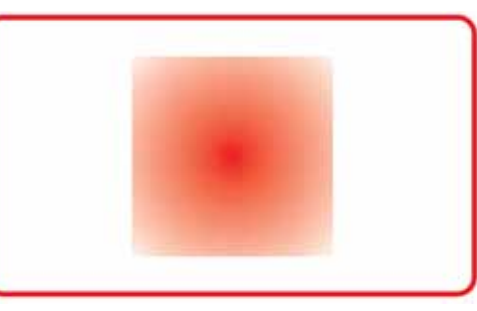

### <sup>l</sup> **La cinta no está bien instalada.**

Compruebe que la cinta está correctamente colocada en la impresora.

### <sup>l</sup> **Mala sincronización de la cinta.**

Abra y cierre la tapa de la impresora para sincronizar la cinta.

<sup>l</sup> **La impresora o el rodillo de limpieza están sucios.**

<sup>l</sup> **Utilización de tarjetas incompatibles.** Compruebe que las tarjetas utilizadas son compatibles con las especificaciones.

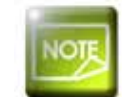

*Le recomendamos que adquiera sus tarjetas en un distribuidor de Evolis. La utilización de tarjetas de otro tipo puede afectar negativamente a la calidad de la impresión y/o dañar el cabezal de impresión.*

### ä **Impresión parcial o incorrecta**

### Ê **Revise los parámetros de impresión**

Asegúrese de que ningún elemento del modelo de tarjeta que va a imprimir se sitúa fuera de los márgenes de impresión. Compruebe la orientación del documento (retrato o paisaje) en la configuración del controlador de la impresora.

### Ë **Compruebe el cable de interfaz**

Si se imprimen caracteres irregulares, compruebe que está utilizando el cable USB suministrado con la impresora. Revise la conexión entre el ordenador y la impresora. Intente utilizar otro cable del mismo tipo.

### Ì **Asegúrese de que la impresora está limpia**

Limpie la impresora y, en particular, los rodillos de limpieza. Consulte el capítulo sobre la limpieza.

### Í **Compruebe que las tarjetas están limpias**

Guarde las tarjetas en un lugar protegido del polvo.

### Î **Revise la cinta**

VCompruebe que la cinta está bien instalada. Compruebe que la cinta se desenrolla libremente.

### Ï **Revise el cabezal de impresión**

La aparición de líneas rectas horizontales en la tarieta indica que el cabezal de impresión puede estar sucio o dañado. Consulte el capítulo sobre la limpieza y las reparaciones. Si el problema persiste, póngase contacto con un proveedor de Evolis o consulte la página web **www.evolis.com**.

**evous** 

**4**

### **4-3b DESATASCAR UNA TARJETA**

El panel de control indica un :

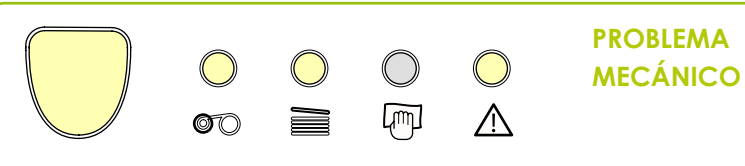

**PROBLEMA e** Las tareas se interrumpen.

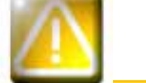

**4**

**EVOLIS** 

*No apague la impresora: esta acción suprime los trabajos de impresión en espera de la memoria de la impresora.*

### **Retire la tarjeta de la siguiente forma:**

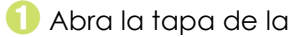

- Ê Abra la tapa de la impresora y extraiga la cinta.
- $\bullet$  Presione el botón de puesta en marcha para activar los rodillos de transporte de tarjetas. Si la tarjeta sigue atascada en el interior, deslícela con la mano hacia la salida de la impresora. Si hay varias tarjetas atascadas, empiece por la que se encuentra encima.
- Ì Vuelva a colocar la cinta y después cierre la tapa de la impresora.
- Í Presione un segundo sobre el botón de puesta en marcha del panel de control.

### **Para evitar que las tarjetas se atasquen:**

- Ê Asegúrese de que ha ajustado el calibrador del espesor de las tarjetas correctamente.
- **2** Aseaúrese de que el espesor de las tarjetas utilizadas corresponde a las especificaciones indicadas en el anexo A "Especificaciones técnicas" de esta guía.
- <sup>6</sup> Compruebe que las tarjetas no están abombadas. Consérvelas en posición horizontal.
- Í Compruebe que las tarjetas no se han pegado entre sí. Barájelas antes de introducirlas en el cargador.

### **4-3c SUSTITUIR LOS RODILLOS DE LIMPIEZA**

Si el rodillo de limpieza pierde eficacia a pesar de un mantenimiento regular, es conveniente sustituirlo para evitar que se ensucie el cabezal de impresión, lo que conllevaría su deterioración definitiva (ver el capítulo 3 - Limpieza). El rodillo de limpieza se encuentra disponible como consumible en su proveedor de Evolis.

### Para realizar la sustitución del rodillo:

**EVOLIS** 

- Abra la tapa de la impresora.
- Extraiga la cinta, si tiene una puesta, y después localice el rodillo de limpieza y sáquelo de su ubicación.
- Coloque el nuevo rodillo en la impresora y asegúrese de que queda colocado correctamente.
- Vuelva a insertar la cinta y cierre la tapa de la impresora.

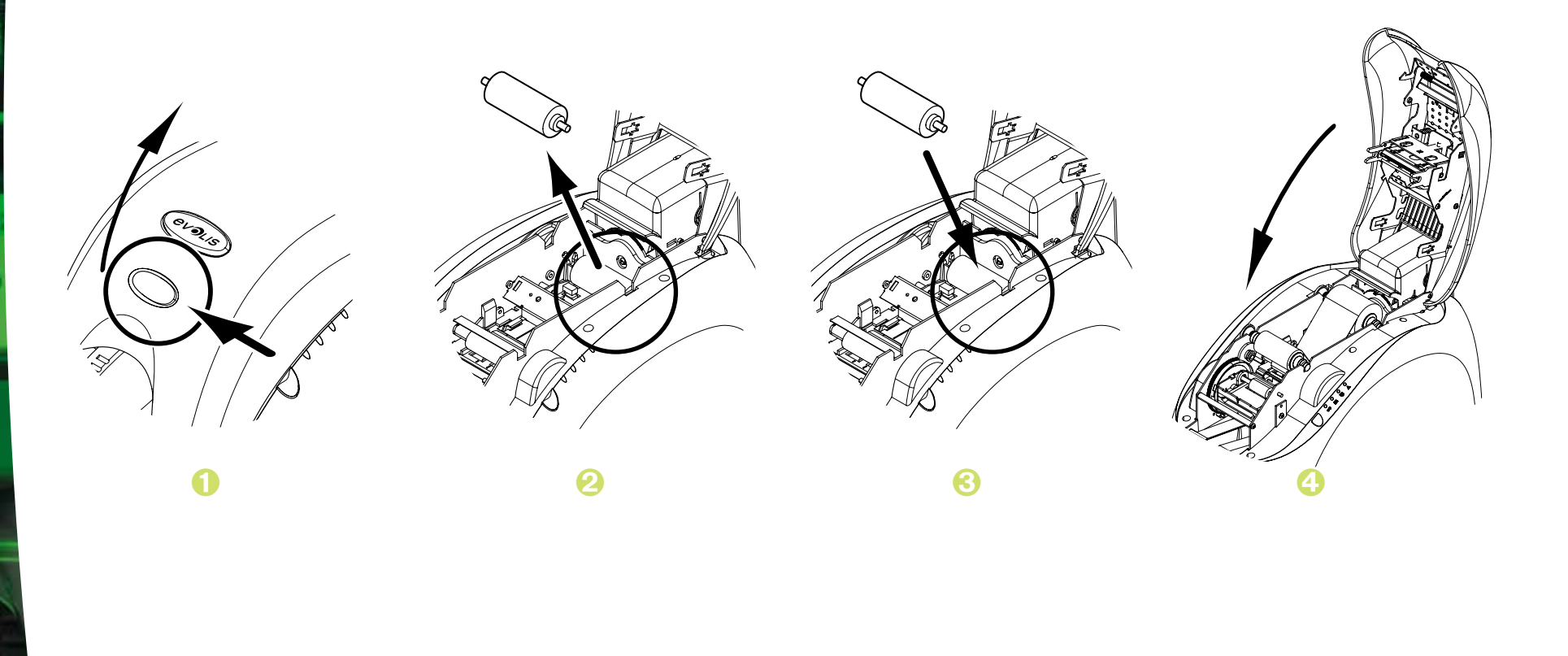

### **4-3d SUSTITUIR EL CABEZAL DE IMPRESIÓN**

El cabezal de impresión es un componente de la impresora extremadamente sensible que determina la calidad de la impresión. Su limpieza regular y la ausencia de polvo y de partículas en su entorno más cercano garantizan su duración. Sin embargo, puede ocurrir que el cabezal deba ser sustituido. Evolis ha diseñado un dispositivo único que permite al usuario sustituir el cabezal sin ningún tipo de herramienta, simplemente debe seguir con gran atención las instrucciones.

En primer lugar, póngase en contacto con su proveedor de Evolis para hablar con él sobre la posibilidad de sustituir el cabezal de impresión. Si es necesario, podrá suministrarle un cabezal de impresión de sustitución.

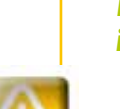

*Durante el periodo de garantía de la impresora, Evolis ha creado un programa de cambio de los cabezales de impresión defectuosos. Su equipo puede participar en dicho programa si:*

- <sup>l</sup> **Usted utiliza exclusivamente consumibles de Evolis (cintas y productos de limpieza).**
- <sup>l</sup> **Usted ha respetado estrictamente los ciclos de limpieza del aparato.**
- <sup>l</sup> **Usted trabaja en un entorno que cumple las especificaciones técnicas, sin polvo.**
- <sup>l</sup> **Usted utiliza tarjetas planas, sin asperezas que podrían deteriorar la superficie del cabezal de impresión.**

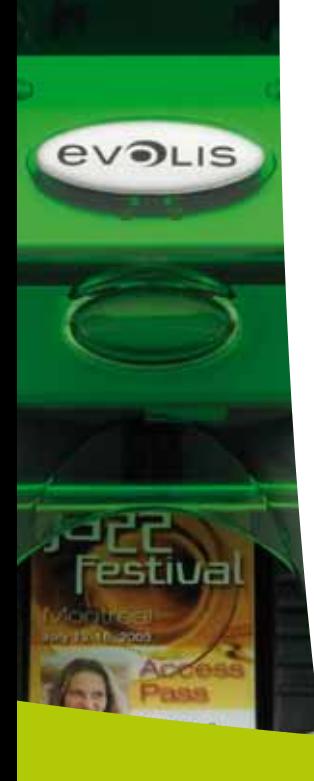

Para cambiar el cabezal de impresión, siga el siguiente procedimiento:

Antes de cambiar el cabezal de impresión, desenchufe el cable de alimentación.

### Etapa 1 - Extracción del cabezal de impresión defectuoso

- Abra la tapa de la impresora
- 2 Localice el cabezal de impresión.
- B Presione sobre la pieza metálica situada al fondo, como se indica en el dibujo, para liberar los pitones de la horquilla de fijación, y después saque los pitones de su lugar.
- Gire el cabezal con delicadeza y desconecte el conector unido al cable sin forzar el mecanismo.

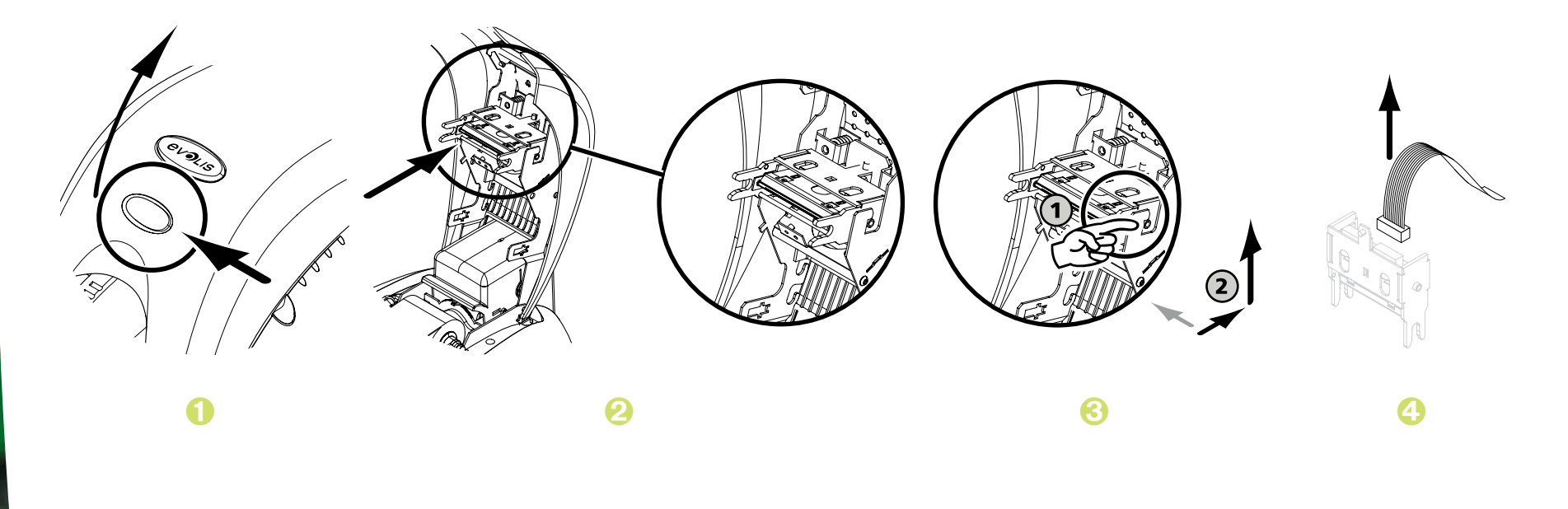

### > Etapa 2 - Instalación del nuevo cabezal de impresión

- Anote el código marcado en la etiqueta blanca pegada al nuevo cabezal de impresión. Necesitará ese código durante la Etapa 3.
- 2 Tome el nuevo cabezal de impresión y gírelo hacia usted, con el conector blanco visible.
- Conecte el cable en su lugar teniendo en cuenta la dirección. No fuerce el mecanismo, esta pieza es un componente relativamente sensible.
- Gire el cabezal sobre sí mismo hasta que vea el logotipo (tenga extremo cuidado), el conector deja de estar visible.
- Inserte el cabezal verticalmente en las dos guías, para que los pitones de la horquilla queden fijados en su lugar.
- 6 El cabezal ya está en su sitio.
- Cierre la tapa. El cabezal de impresión ya está instalado.

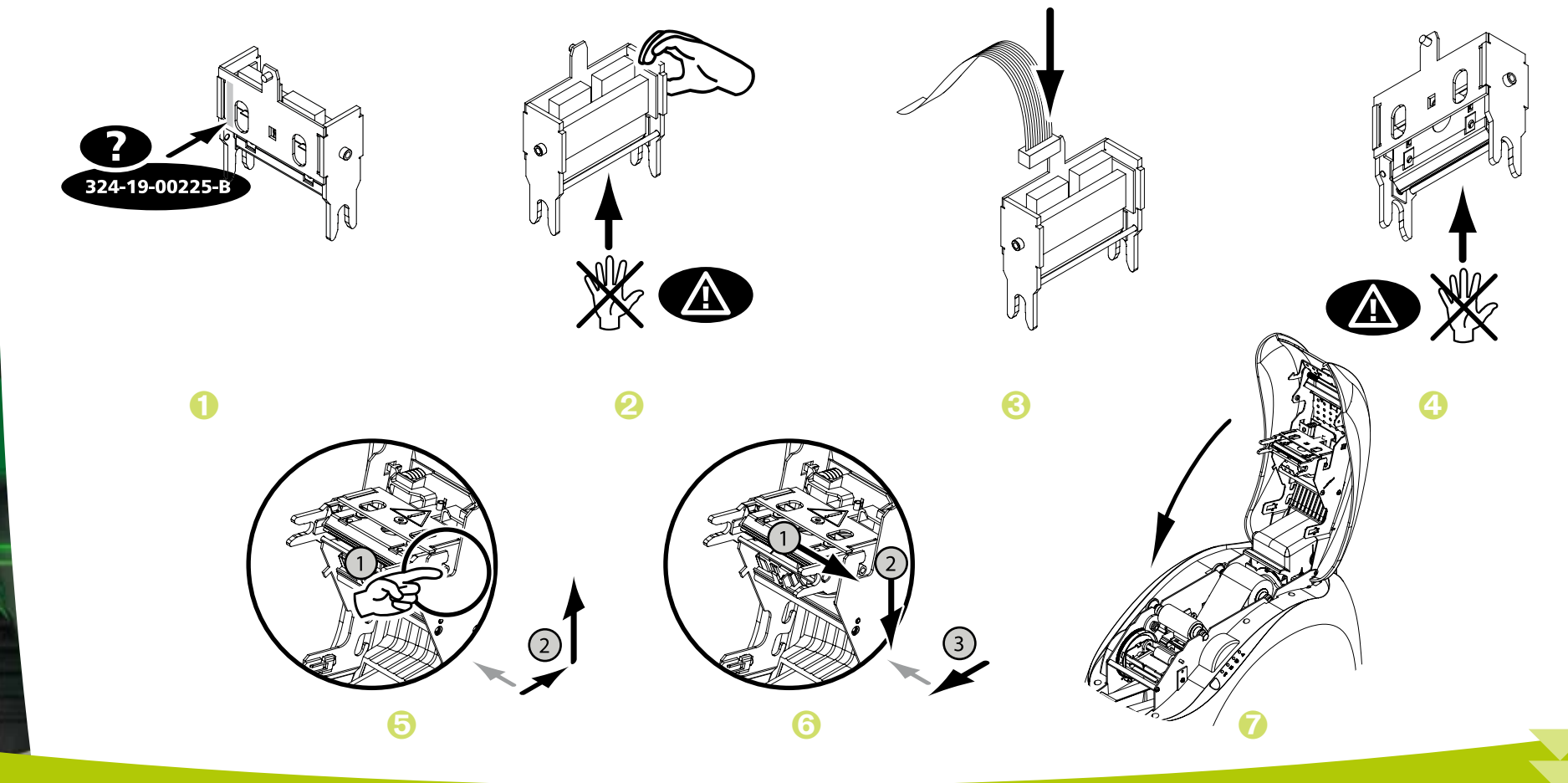

### ä **Etapa 3 - Configuración del nuevo cabezal de impresión**

Ê Enchufe la impresora y compruebe que está conectada a un ordenador con el controlador de la impresora instalado.

Ë En las propiedades del controlador de la impresora, seleccione la pestaña "**Herramientas**".

Ì En la parte "Diálogo con la impresora", escriba lo siguiente: Pkn;x

x = el número de kit del cabezal de impresión que anotó durante la Etapa 2

Ejemplo: Si el número de kit del cabezal de impresión es: 179-004-00048, deberá introducir el siguiente comando: Pkn;179-004-00048

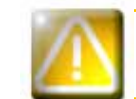

*Si no introduce correctamente el número de kit del cabezal de impresión, pueden producirse anomalías en el funcionamiento de la impresora y la garantía puede perder su validez.*

### ä **Etap 4 - Limpieza de la impresora**

En el panel de control de la impresora, se enciende el indicador "LIMPIEZA":

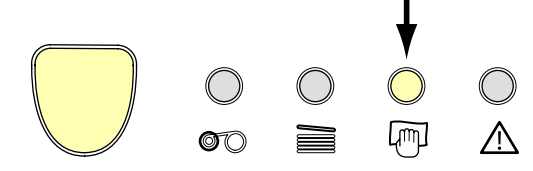

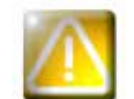

*Es absolutamente necesario limpiar la impresora tras cambiar el cabezal de impresión. No podrá iniciar ninguna impresión antes de realizar esta operación. Para realizar esta operación, consulte el capítulo 3 – Limpieza.*

Limpie también el rodillo de limpieza y a continuación vuelva a colocar las tarjetas y cintas. Tras efectuar la limpieza, la impresora estará de nuevo lista para personalizar sus tarjetas.

### **4-3e ACTUALIZAR EL FIRMWARE (en Windows)**

La actualización del Firmware constituye una operación simple pero, si no se realiza completamente, puede hacer que la impresora quede fuera de servicio.

Antes de realizar cualquier actualización, póngase en contacto con su proveedor de Evolis, que podrá aconsejarle sobre si es conveniente o no realizar la operación. En general, estas actualizaciones solo son necesarias en caso de incidente o anomalía de funcionamiento claramente identificada por su proveedor de Evolis.

### **Puede descargar una actualización a partir del sitio www.evolis.com :**

- Ê En "Herramientas y Soporte", seleccione su modelo de impresora y haga clic en el enlace **Controladores de impresión y Firmware (Drivers and Firmware)**.
- <sup>2</sup> A continuación, haga clic en el archivo que corresponda al Firmware.
- $\bullet$  Acepte la descarga y guarde el archivo en una carpeta de su disco duro. El archivo quedará guardado comprimido en modo Zip. Deberá extraerlo.
- Í A continuación, haga doble clic sobre el archivo en la carpeta para abrir el programa de instalación del Firmware.
- Î Cuando el programa se lo proponga, haga clic en el botón **Descargar** para iniciar la operación. Comienza a descargarse el Firmware.
- $\bullet$  El Firmware será transferido a la impresora en unos treinta segundos, con lo que quedará terminada la operación.
- Ð Si la impresora no indica el estado 'LISTA', la actualización no se ha realizado correctamente o la impresora presenta un defecto de funcionamiento. Revise los cables de conexión y vuelva a realizar la actualización.

La actualización ha terminado y su equipo está listo para personalizar sus tarjetas.

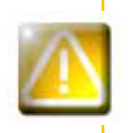

*No interrumpa nunca la transferencia de datos entre el ordenador y la impresora durante la descarga (no apague la impresora o el ordenador ni desconecte ningún cable), ya que ello conllevaría que fuera totalmente imposible volver a poner la impresora en funcionamiento. Si algo así le ocurriera, póngase en contacto con su proveedor de Evolis, que deberá efectuar un cambio de la placa de procesador de la impresora.*

### **4**

**EVOLIS** 

### **4-3f ACTUALIZAR EL CONTROLADOR DE LA IMPRESORA**

La actualización del controlador de la impresora es necesaria para resolver problemas de funcionamiento o poder disfrutar de nuevas opciones.

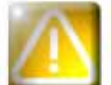

*Antes de realizar cualquier actualización, póngase en contacto con su proveedor de Evolis, que podrá aconsejarle sobre si es conveniente o no realizar la operación.*

### **Puede descargar una actualización a partir del sitio www.evolis.com :**

- Ê En "Herramientas y Soporte", seleccione su modelo de impresora y haga clic en el enlace C**ontroladores de impresión y Firmware (Drivers and Firmware)**.
- $\bullet$  A continuación, haga clic en el archivo que corresponda al controlador de la impresora.
- $\bullet$  Acepte la descarga y guarde el archivo en una carpeta de su disco duro. El archivo quedará guardado comprimido en modo Zip. Deberá extraerlo.
- Í A continuación, haga doble clic sobre el archivo (Setup.exe) que acaba de descargar para abrir el programa de instalación.

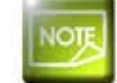

*Si desea más detalles sobre el procedimiento, consulte el capítulo Instalación del controlador de la impresora.*

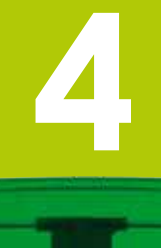

evaus

### **4-4 Asistencia técnica**

Si encuentra alguna dificultad para configurar o utilizar su impresora, lea atentamente este manual. Si no consigue resolver su problema, puede obtener más información y ayuda en la red de colaboradores de Evoli

### **4-4a RED DE COLABORADORES DE EVOLIS**

Si no ha podido resolver un problema técnico, consulte a un distribuidor de Evolis. Si no conoce ningún distribuidor de Evolis, conéctese al sitio **www.evolis.com** y envíenos su pregunta. Evolis le comunicará los datos de contacto del distribuidor de Evolis más cercano a su domicilio. Cuando llame al distribuidor, debe encontrarse cerca de su ordenador y tener preparada la siguiente información:

- Ê El tipo y el número de serie de su impresora.
- **2** El tipo de configuración y el sistema de explotación que utiliza.
- $\bullet$  Una descripción del incidente que se ha producido.
- $\bigoplus$  Una descripción de lo que ha hecho para resolver el problema.

Asimismo, para permitirle encontrar la respuesta a su pregunta en cualquier momento, el sitio **www.evolis.com** incluye numerosos elementos relacionados con la explotación cotidiana de su impresora

### **4-4b BUSCAR INFORMACIÓN EN WWW.EVOLIS.COM**

Si necesita ayuda técnica adicional, encontrará una gran cantidad de información relativa al uso y a la reparación de las impresoras en la sección **Herramientas y Soporte** de la página web de Evolis, **www.evolis.com**.

En esta sección podrá descargar las últimas versiones del Firmware, los controladores de la impresora y las guías del usuario, así como diferentes vídeos sobre la utilización y el mantenimiento de las impresoras Evolis. También podrá acceder a la sección "FAQ"\*, donde encontrará las respuestas a las preguntas más frecuentes.

*\* FAQ : Preguntas frecuentes (Frenquently Asked Questions)*

### **Anexo A**

### **A1 - Especificaciones técnicas**

Esta sección presenta las características de impresión de su impresora.

### <sup>ä</sup> **Características generales**

- <sup>l</sup> Dispositivo de impresión en color
- l Cabezal de impresión 300 ppp (11,8 puntos/mm)
- **Puerto USB.**

**A**

**EVOLIS** 

- **Conexión Ethernet TCP-IP opcional**
- l 16 MB RAM que permiten almacenar dos tarjetas de color (doble cara)
- <sup>l</sup> Cargador de 100 tarjetas extraíble (0,76 mm o 30 mil)
- l Receptáculo para 50 tarjetas (0,76 mm 30 mil)
- l Panel de control con 1 botón y 4 indicadores luminosos (LED)
- l Colores disponibles: Azul Océano, Rojo Vivo o Verde Selva

### <sup>ä</sup> **Modos de impresión**

- l Sublimación del color y transferencia térmica monocroma
- l Sistema avanzado de gestión de los colores para impresión de fotografías de muy alta calidad
- <sup>l</sup> Impresión de borde a borde
- <sup>l</sup> Economizador de cinta integrado para la impresión monocroma

### <sup>ä</sup> **Rendimiento**

El rendimiento depende esencialmente del modelo de tarjeta y de los parámetros de impresión <sup>l</sup> Color 1 cara (YMCKO), 150 tarjetas/hora <sup>l</sup> Monocromo 1 cara, hasta 1.000 tarjetas/hora1

### <sup>ä</sup> **Sistemas operativos compatibles**

- $\bullet$  WindowsTM XP, 2003 y Vista, 32 & 64 bits
- $\bullet$  MacintoshTM OS X v10.2, 10.3 y 10.4
- $\blacksquare$  Linux

### **A**

**EVOLIS** 

### <sup>ä</sup> **Programa suministrado**

<sup>l</sup> eMedia Card Designer para el diseño y edición de tarjetas de identificación:

- Compatible con WindowsTM 2003, XP y Vista
- Conexión a las bases de datos de Microsoft Excel

### <sup>ä</sup> **Tipos de cintas**

- l Cinta 2 paneles KO monocroma color negro 500 tarjetas/cinta
- <sup>l</sup> Cinta 5 paneles YMCKO color 200 tarjetas/cinta
- l Cinta semi-paneles YMCKO color 400 tarjetas/cinta
- <sup>l</sup> Cintas monocromas hasta 1.000 tarjetas/cinta: disponible en negro, rojo, verde, azul, blanco, oro y plata
- l Cinta especiales: barniz holograma 350 tarjetas/cinta, tinta rascable hasta 1.000 tarjetas/cinta

### <sup>ä</sup> **Opciones**

- l Opciones de codificación (combinables entre sí)
	- Codificador banda magnética ISO 7811 HICO/LOCO o JIS2
- Estación de contacto para tarjetas con chip ISO 7816-2
- Estación de contacto para tarjetas con chip y codificador de tarjetas con chip PC/SC, EMV 2000-1
- Codificador de tarjetas sin contacto ISO 14443A, B, ISO 15693, Mifare, DesFire, HID iCLASS
- Otros codificadores específicos por encargo
- l Cargador adicional de 100 tarjetas
- <sup>l</sup> Cargador de tarjetas manual

### <sup>ä</sup> **Garantía**

Para obtener los mejores resultados y aumentar la vida útil de su impresora, utilice los consumibles originales 'Evolis Genuine Product'. <sup>l</sup> Impresora y cabezal de impresión: garantía de 3 años2, sin límite en el número de impresiones

**Tipos de tarjetas:** Tarjetas PVC, Compuesto PVC, PET, ABS1 y barnices especiales<sup>1</sup> **Formato de las tarjetas:** ISO CR-80 - ISO 7810 (53,98 mm x 85,60 mm – 3,375" x 2,125") **Espesor de las tarjetas:** De 0,25 mm (10 mil) a 1 mm (40 mil) - Impresión a doble cara recomendada a partir de 0,50 mm (20 mil) **Capacidad del cargador:** 100 tarjetas (0,76 mm-30 mil), 300 tarjetas (0,25 mm-10 mil) **Capacidad del receptáculo:** 50 tarjetas (0,76 mm-30 mil), 150 tarjetas (0,25 mm-10 mil) **Dimensiones :** Alto: 192 mm (7,55») - Largo: 396 mm (15,59») - Ancho: 235 mm (9,25») **Peso:** 5,9 kg (13 lbs)

**Conexiones:** Puerto USB (cable suministrado). Puerto Ethernet TCP-IP opcional.

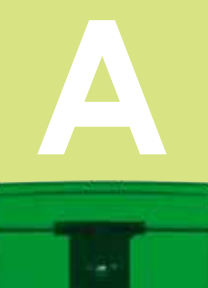

**Alimentación:** Dispositivo de alimentación: 110-230 Voltios AC, 1,8 A, 60-50 Hertz - Impresora: 24 Voltios DC, 3 A **Entorno:**

- Temperatura mín./máx. de funcionamiento: 15°/ 30°C (59°/86° F)
- Humedad: del 20% al 65% sin condensación
- Temperatura mín./máx. de almacenamiento:-5°/+70°C (23°/158° F)
- Humedad de almacenamiento: del 20% al 70% sin condensación
- Ventilación en funcionamiento: aire libre

*1 En condiciones específicas.*

*2 La validez de la garantía depende del estricto cumplimiento de las condiciones específicas de uso y mantenimiento, y de la utilización de los consumibles de Evolis.*

**B**

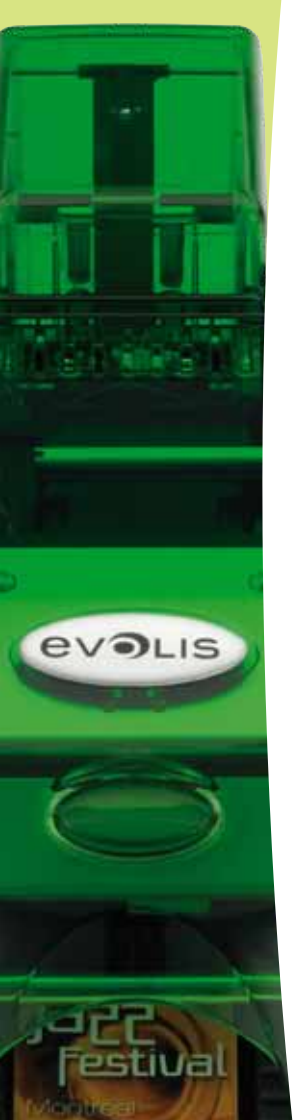

### **Anexo B**

### **B1 - Declaraciones de conformidad**

En esta sección encontrará los certificados de su impresora Evolis.

### **Declaraciones de conformidad**

**En materia de Seguridad y Compatibilidad Electromagnética**

**Nombre del fabricante: Evolis Card Printer** 

**Dirección del fabricante:** 14, avenue de la Fontaine Z.I. Angers Beaucouzé 49070 Beaucouzé, Francia

**Designación del material:** Pebble4 **Año de fabricación:** 2007

El abajo firmante,

### don **Serge Olivier,**

declara haber adquirido la presunción de que el material arriba indicado, utilizado e instalado de conformidad con las instrucciones, cumple las exigencias esenciales de las Directivas 2006/95/CE y 2004/108/CE mediante la aplicación de las siguientes normas:

### **EN 60950-1 of 2001**

**EN 55022 Class B of 1998: A1 (2000), A2 (2003) EN 55024 of 1998: A1 (2001), A2 (2003) EN 61000-3-2 of 2000 EN 61000-3-3 of 2000 +A1 of 2001**

Nom complet : Serge Olivier Titre : Directeur Technique Date : mars 2007

Firma:

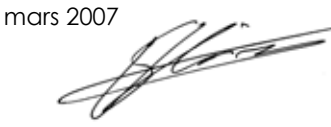

**EUROPA** - Solo Noruega: Este producto ha sido diseñado para un sistema de alimentación aislado (IT) con una tensión bifásica de 230V. La toma de tierra se realiza mediante un cable de alimentación polarizado de 3 conductores.

FI: "Laite on liitettävä suojamaadoitus koskettimilla varustettuun pistorasiaan"

SE: "Apparaten skall anslutas till jordat uttag" NO: "Apparatet må tilkoples jordet stikkontakt"

### **Declaración FCC Federal Communications Commission Interferencia con las frecuencias de radio en Estados Unidos**

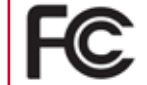

Los modelos Pebble4 cumplen con la siguiente especificación: FCC Parte 15, Sub-parte A, Sección 15.107(a) y Sección 15.109(a) Dispositivo digital de Clase B.

### **Información adicional:**

Este aparato ha sido probado y declarado conforme con los límites establecidos para los aparatos de Clase B, de conformidad con la parte 15 de la normativa de la FCC. El objetivo de dichos límites es aportar una protección contra cualquier interferencia perjudicial cuando el aparato funciona en un entorno residencial. Este tipo de material genera, utiliza y puede emitir una energía de alta frecuencia y, si no se instala y utiliza siguiendo el manual de instrucciones, puede provocar interferencias peligrosas para las radiocomunicaciones. No obstante, siempre pueden producirse interferencias en un entorno concreto. Si el aparato provoca interferencias perjudiciales con la radio o la televisión, que puedan comprobarse encendiendo y apagando el equipo, se recomienda al usuario que siga el siguiente procedimiento:

- Reorientar o desplazar la antena receptora.
- Alejar el aparato de la radio o del televisor.
- Conectar el aparato a un circuito distinto del circuito al que está conectado el receptor.
- Consultar al proveedor del aparato o a un técnico de radio/TV experimentado.

Es necesario utilizar un cable de par trenzado aislado para respetar los límites establecidos por la parte 15 de la normativa de la FCC para un dispositivo digital de Clase B.

En aplicación de la parte 15.21 de la normativa de la FCC, las modificaciones aportadas a este aparato sin el permiso explícito y por escrito de la sociedad Evolis Card Printer que puedan causar interferencias perjudiciales podrán invalidar la autorización de la FCC para utilizar este aparato.

### **Interferencia con las frecuencias de radio en Japón (VCCI)**

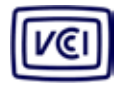

Este producto constituye un equipamiento informático de Clase B que cumple las normas establecidas por el Voluntary Control Council For Interferences by Information Technology Equipment (VCCI). Su uso en el interior o cerca de zonas residenciales puede provocar interferencias de radio. En ese caso, deberá tomar las medidas adecuadas.

この装置は、情報処理装置等電波障害自主規制協議会(VCCI)の基準 に基づくクラスB情報技術装置です。この装置は、家庭環境で使用すること を目的としていますが、この装置がラジオやテレビジョン受信機に近接して 使用されると、受信障害を引き起こすことがあります。 取扱説明書に従って正しい取り扱いをして下さい。

 $\epsilon$ 

### **Anexo C**

**C**

**EVOLIS** 

### **C1 - Opciones de codificación**

Algunos modelos de impresoras Evolis están equipados con sistemas de codificación que permiten la personalización electrónica de las bandas magnéticas y de las tarjetas con chip con o sin contacto.

En función de los modelos, podrá instalarse hasta tres tipos de codificadores en la impresora (magnético, chip de contacto y chip sin contacto).

### **C1a - CODIFICACIÓN DE LAS BANDAS MAGNÉTICAS**

El modo de funcionamiento de una impresora dotada de un codificador es idéntico al de una impresora básica. El codificador magnético de Evolis codifica las bandas de una sola pasada y a continuación realiza una comprobación de los datos.

Aunque los codificadores de Evolis pueden configurarse en alta coercitividad (HICO) o en baja coercitividad (LOCO) mediante un simple clic a partir del controlador de la impresora en Windows, son suministrados ajustados por defecto en alta coercitividad (HICO), salvo que se solicite lo contrario en el momento de realizar el pedido.

### ä **Ubicación del codificador magnético**

El codificador magnético es un dispositivo instalado en fábrica. La cabeza de escritura y de lectura se encuentra bajo el camino recorrido por las tarjetas y después del cabezal de impresión. La secuencia de codificación de una tarjeta siempre se efectúa antes de la impresión.

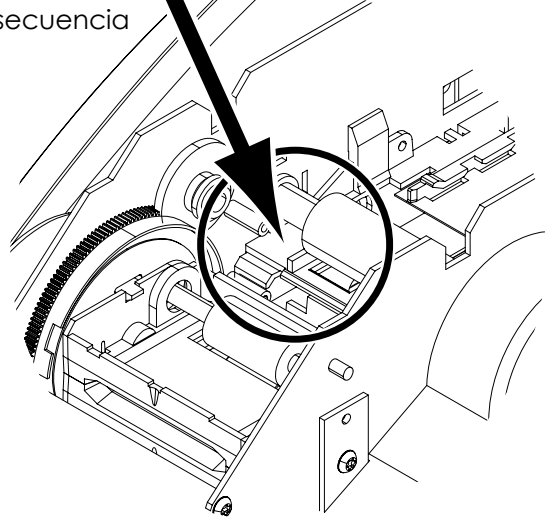

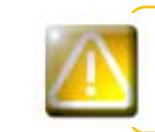

*Utilice únicamente tarjetas con banda magnética conformes con las normas ISO 7810 e ISO 7811. Para funcionar correctamente, la banda magnética debe estar integrada en la tarjeta. No utilice nunca una tarjeta con la banda magnética pegada.*

### > Orientación de las tarjetas

Las tarjetas con banda magnética deben instalarse en el cargador de forma que la banda magnética quede hacia arriba, como se indica a continuación:

Retire el cargador de la impresora como se muestra en el dibujo.

**EVOLIS** 

2 Baje el sistema de resorte como se indica en el dibujo e inserte 100 tarjetas magnéticas de un espesor máximo de  $0.76$  mm.

O Vuelva a colocar el cargador en la impresora. A continuación, presione sobre su parte superior hasta escuchar un clic.

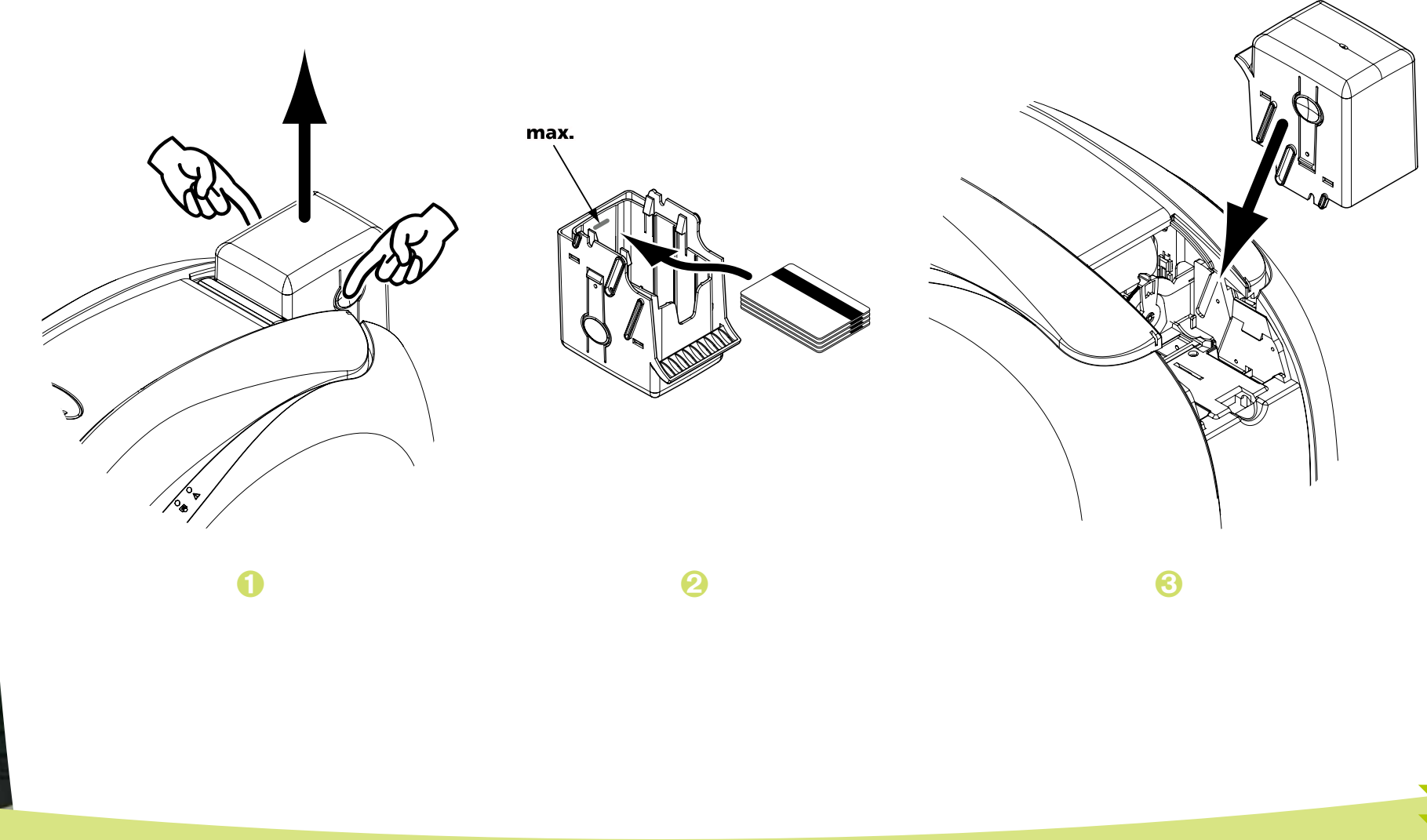

### ä **Configuración del controlador de la impresora en Windows**

En el momento de instalar por primera vez el controlador de la impresora en Windows, es necesario configurar las funciones del codificador magnético. Puede acceder a las funciones del codificador magnético a partir del cuadro de diálogo **Herramientas** del controlador de la impresora haciendo clic en el botón **Parámetros de codificación**.

### ä **Cuadro de diálogo "Codificación magnética"**

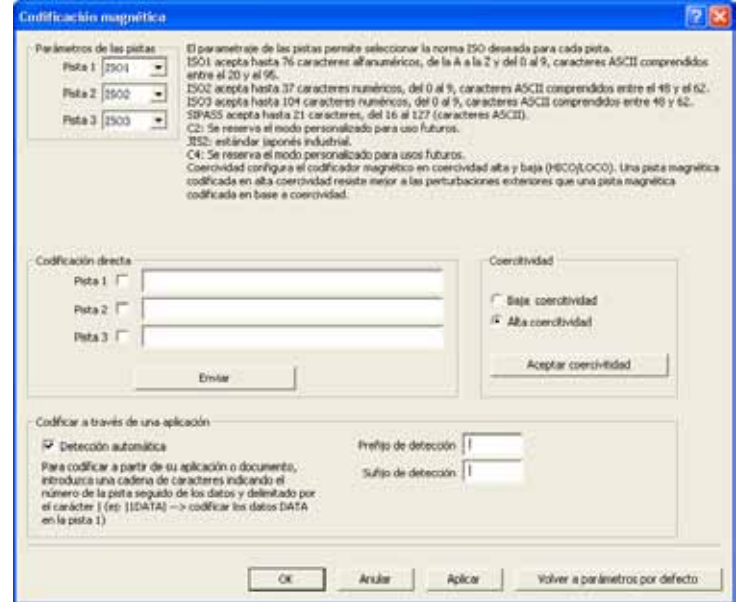

**C**

evaus

El cuadro de diálogo **Codificación magnética** se abre cuando selecciona el botón **Parámetros de codificación**.

**Parámetros de las pistas** permite escoger la norma ISO que se desea aplicar a cada pista. Consulte el cuadro de este Anexo para conocer la información relativa a las normas ISO 7811.

**Coercitividad** configura el codificador magnético en alta (HICO) o baja (LOCO) coercitividad. Una banda magnética codificada en alta coercitividad resiste mejor las perturbaciones externas que una banda magnética codificada en baja coercitividad.

**Codificación directa** permite codificar directamente una o varias pistas magnéticas a partir de la ventana, simplemente tendrá que seleccionarlas e introducir los datos que desea codificar. Pulse el botón "Enviar" para iniciar el ciclo de codificación.

**Detección automática** permite codificar las tarietas con banda magnética a partir de aplicaciones de Windows (como Word, por ejemplo). Un campo de texto rodeado por los caracteres "|" y "|" (u otro carácter definido por el usuario) será interpretado por el controlador de la impresora como una orden de codificación.

### ä **Limpieza del codificador magnético**

La cabeza del codificador magnético necesita una limpieza regular para garantizar la integridad de los datos codificados en las tarjetas. La limpieza del codificador magnético se realiza cuando la impresora es sometida a una secuencia de limpieza con las tarjetas previamente impregnadas (consulte el capítulo "Limpieza" de este manual para obtener información adicional).

El paso repetido de la tarjeta de limpieza por el interior de la impresora permite limpiar los rodillos de transporte de tarjetas, el rodillo de limpieza, el cabezal de impresión y la cabeza de escritura/lectura del codificador magnético.

Si, entre dos ciclos de limpieza de la impresora (cada 1.000 tarjetas insertadas), el proceso de lectura/escritura ha fallado con más de una tarjeta, le aconsejamos iniciar manualmente una secuencia de limpieza de la impresora (para conocer el procedimiento que debe seguir, consulte el capítulo "Limpieza" de este manual).

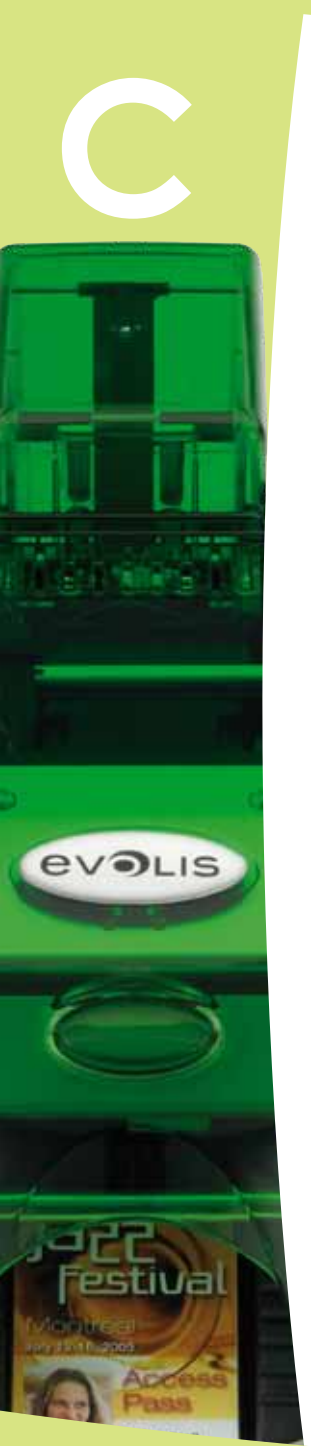

### ä **Normas de codificación magnética según la norma ISO 7811**

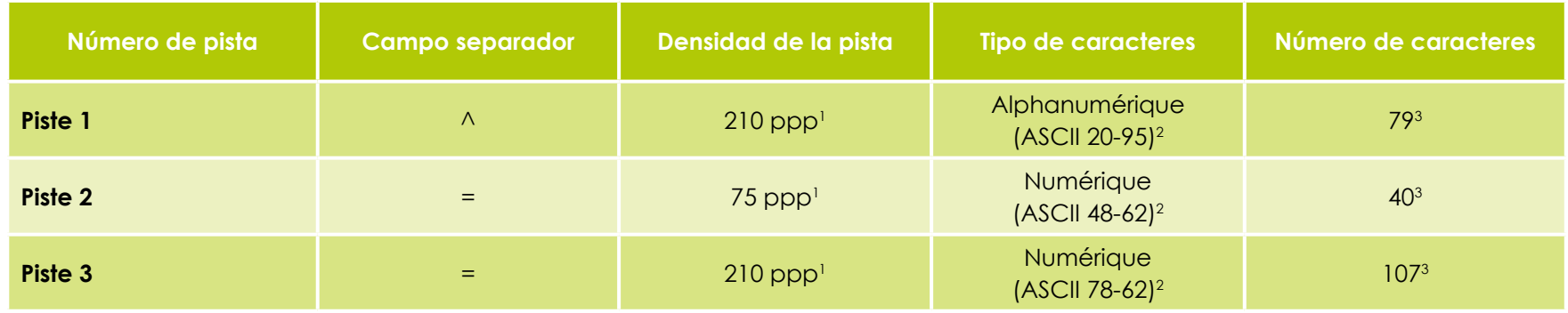

1 Punto(s) por pulgada

2 Excepto el signo "?"

3 Incluyendo los caracteres Start, Stop y LRC. Estos caracteres son gestionados automáticamente por el codificador magnético

### **C1b - CODIFICACIÓN DE LAS TARJETAS CON CHIP DE CONTACTO**

El modo de funcionamiento de una impresora con una estación de contactos para tarjetas con chip es idéntico al de una impresora básica. La estación de contactos para tarjetas con chip de Evolis permite programar los chips según las normas ISO 7816-2.

### ä **Ubicación de la estación de contactoss**

La estación de contactos es un dispositivo instalado en fábrica. Se encuentra encima del camino recorrido por las tarjetas y antes del cabezal de impresión. Para entrar en contacto con la estación, la tarjeta con chip se posiciona bajo la misma y es empujada hacia arriba de forma mecánica. La secuencia de programación de un chip siempre se realiza antes de imprimir la tarjeta.

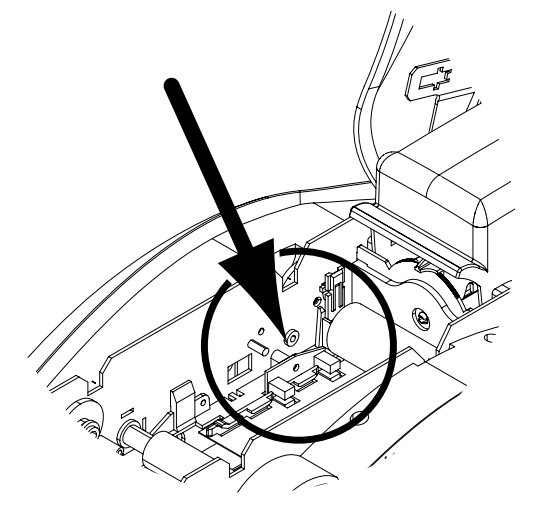

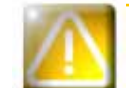

**C**

**EVOLIS** 

*Utilice únicamente tarjetas con chip conformes con la norma ISO 7816-2. Nunca imprima nada sobre el chip.*

### > Orientación de las tarjetas

**EVOLIS** 

Las tarjetas con chip deben instalarse en el cargador de forma que el chip se encuentre orientado hacia abajo, como se indica a continuación:

- Retire el cargador de la impresora como se muestra en el dibujo.
- 2 Baje el sistema de resorte como se indica en el dibujo e inserte 100 tarjetas magnéticas de un espesor máximo de 0,76 mm (con el chip hacia abajo).

O Vuelva a colocar el cargador en la impresora. A continuación, presione sobre su parte superior hasta escuchar un clic.

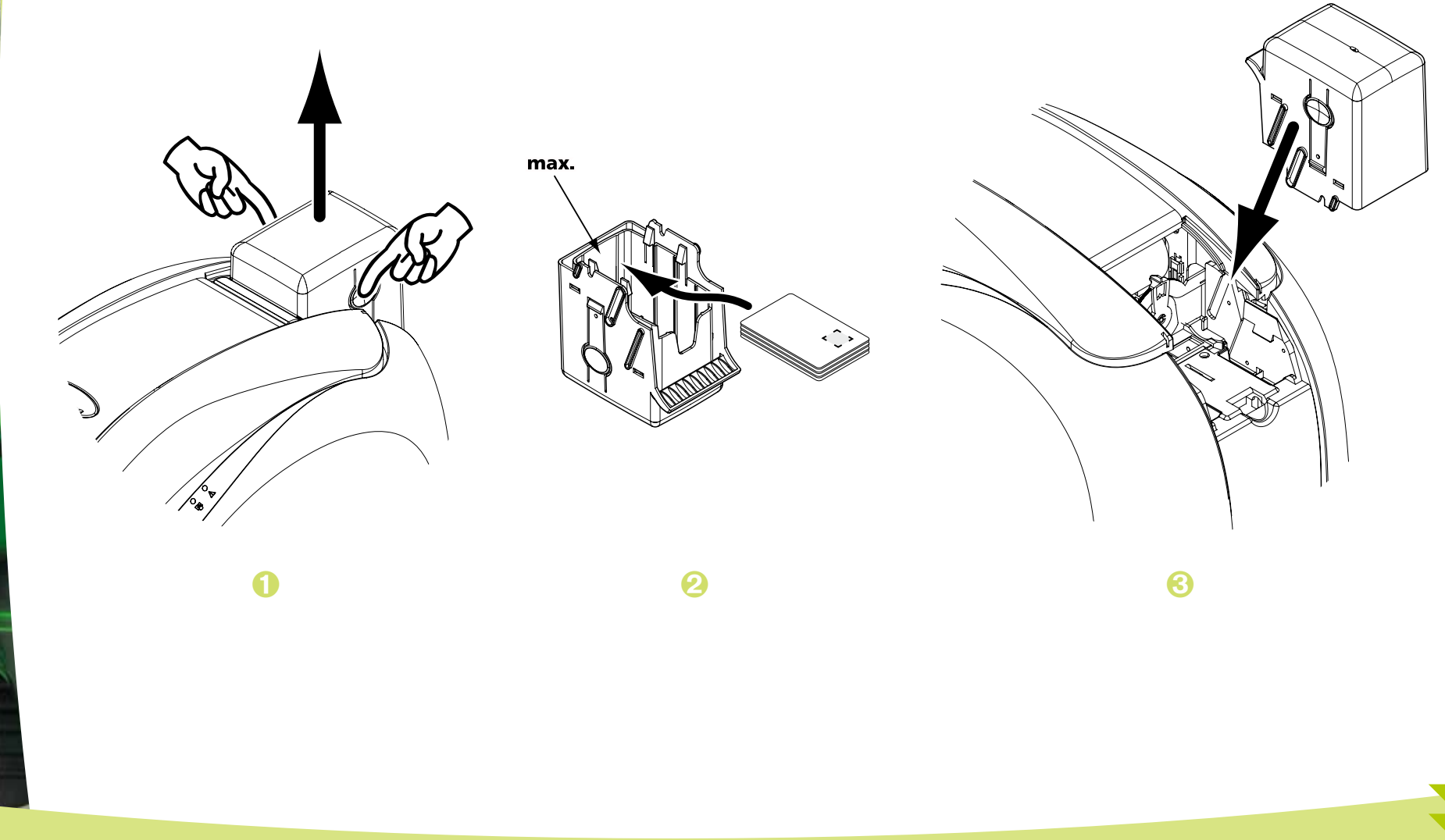

### ä **Interfaz de la estación de contactos**

Las impresoras con una estación de contactos para tarjetas con chip se encuentran equipadas con un conector DB-9 hembra situado en la parte posterior de la impresora. Dicho conector, directamente vinculado a la estación de contactos situada en el interior de la impresora, también está conectado a un acoplador externo para programar el chip.

**C**

**EVOLIS** 

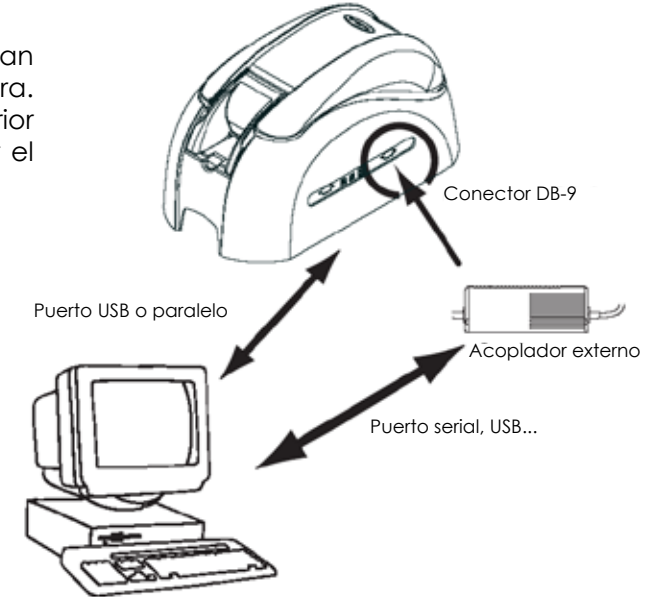

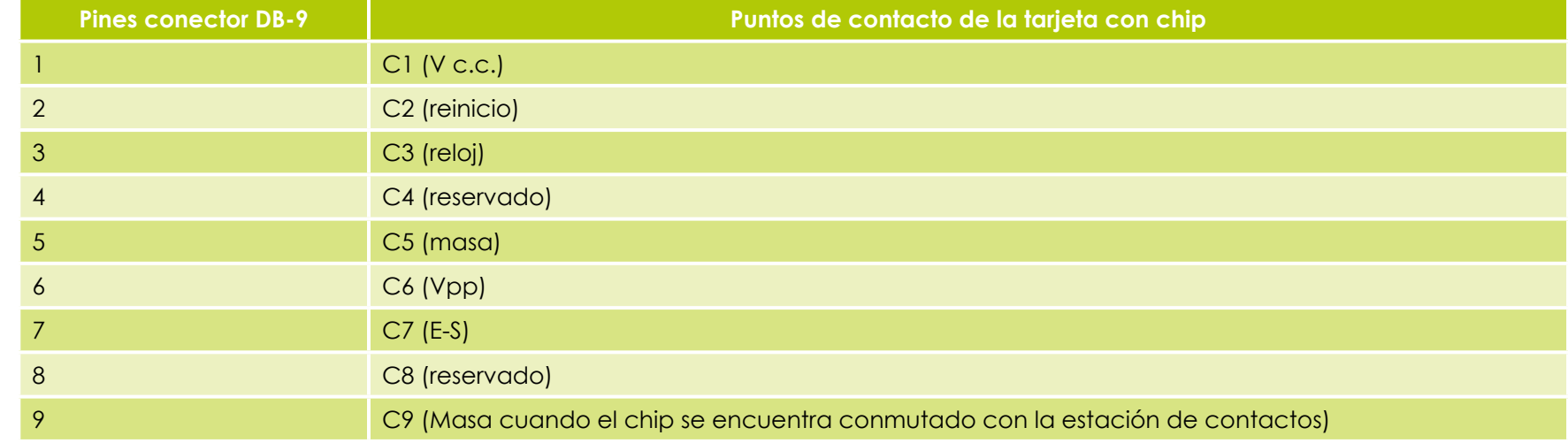

Debe enviarse una secuencia de comandos a través de la interfaz de la impresora para insertar una tarjeta en la impresora y a continuación colocarla bajo la estación y establecer el contacto.

### ä **La secuencia de comandos se describe de la siguiente forma:**

Envío de la secuencia «Sis»:

<sup>l</sup> Una tarjeta se desplaza desde el cargador hacia la estación de contactos y se detiene bajo la misma.

l La tarjeta es empujada hacia arriba para que entre en contacto con la estación.

- l La impresora conecta la estación de contactos con el conector DB-9.
- l Puede programarse el chip a través de la interfaz serial del ordenador y el acoplador externo.

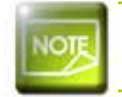

**C**

**EVOLIS** 

*Consulte la Guía de programación de la impresora Evolis para obtener información más detallada sobre la programación de una tarjeta con chip.*

En el catálogo de Evolis encontrará impresoras equipadas con una estación de contacto para tarjetas con chip y un codificador integrado. Los codificadores, dependiendo del modelo, se conectan al ordenador a través de una interfaz RS232 (conector DB-9) o de una interfaz USB..

## **C evaus**

### **C1c - CODIFICACIÓN DE LAS TARJETAS CON CHIP SIN CONTACTO**

Las impresoras Evolis pueden estar equipadas con un dispositivo de codificación para tarjetas con chip sin contacto (RFID), formado por un dispositivo de codificación y, en ocasiones, por una antena remota.

La integración de este tipo de dispositivo debe ser realizada por un especialista. Evolis propone en su catálogo impresoras equipadas con un codificador integrado para tarjetas con chip sin contacto.

El codificador, dependiendo del modelo, se conecta al ordenador a través de una interfaz RS232 (conector DB-9) o de una interfaz USB. Existe una amplia variedad de tarjetas sin contacto, y cada una de ellas cuenta con unas características técnicas propias asociadas a un tipo de codificador muy concreto. Consulte a su distribuidor Evolis para obtener información más detallada.

### ä **Ubicación de la antena (o del codificador con una antena integrada)**

Gracias a un comando específico, la tarjeta va a colocarse cerca de la antena para entrar en su campo de emisión de radiofrecuencia. A partir de ese momento, puede comenzar la lectura o escritura de datos en la tarjeta. La secuencia de programación del chip siempre se realiza antes de imprimir la tarjeta.

### ä **Orientación de las tarjetas**

En principio, no hay ninguna restricción relacionada con la orientación de las tarjetas en el caso de la programación en modo sin contacto. No obstante, la miniaturización de los componentes conlleva la aparición de tarjetas equipadas con una mini-antena. En esos casos, consulte a su proveedor de tarjetas para obtener información más detallada sobre la ubicación de dicha mini-antena en la tarjeta, para colocar la tarjeta de forma que esta quede lo más cerca posible de la antena del codificador. Esta operación permitirá garantizar una codificación óptima de las tarjetas.

### ä **Conexión al ordenador**

Si el codificador cuenta con una interfaz USB, se conectará al Hub USB interno de la impresora o estará equipado con un cable USB para que lo conecte directamente al ordenador. En el primer caso, el cable USB de su impresora permite, por una parte, controlar la impresora y, por otra, el codificador, a partir del ordenador.

Si el codificador viene con una interfaz RS232, deberá ser conectado al ordenador con un cable Serie, que se conectará al conector DB-9 hembra de la impresora y a un puerto COM del ordenador.

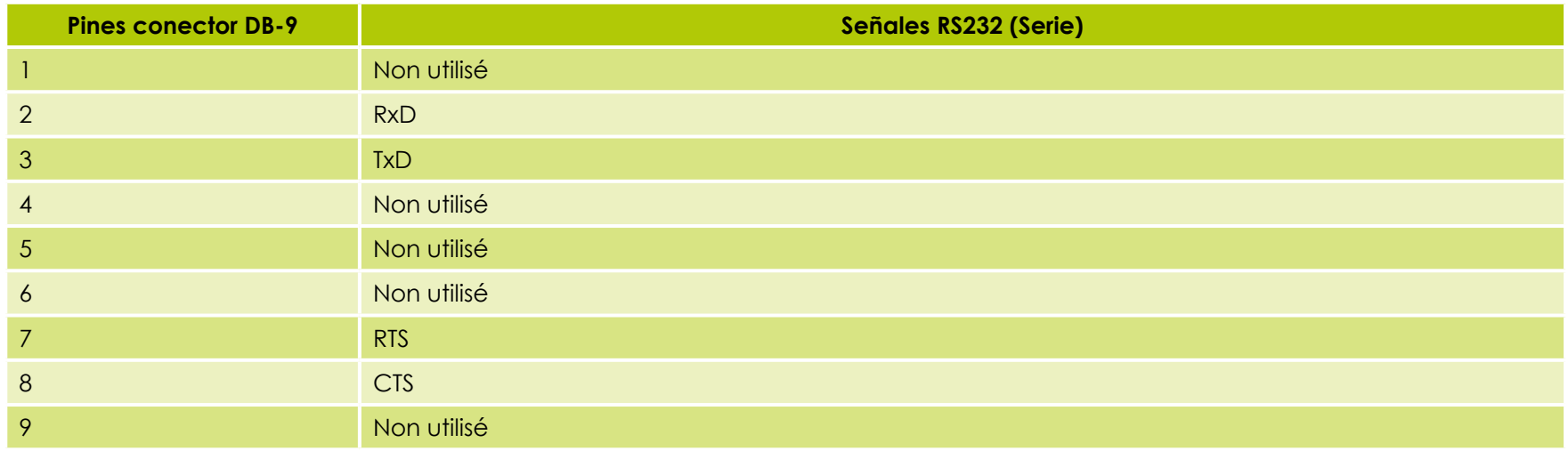

Debe enviarse una secuencia de comandos a través de la interfaz de la impresora para insertar una tarjeta en la impresora y a continuación colocarla cerca de la antena, para establecer una comunicación de radio entre la tarjeta y el codificador.

### **La secuencia de comandos se describe de la siguiente forma:**

Envío de la secuencia "Sic":

<sup>l</sup> Una tarjeta se desplaza desde el cargador hacia la antena y se sitúa cerca de la misma.

<sup>l</sup> La programación del chip puede realizarse a través de la interfaz serial (o USB) que conecta el codificador integrado al ordenador.

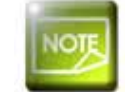

**C**

evaus

*Consulte la Guía de programación de Evolis para obtener información más detallada sobre la programación de una tarjeta con chip sin contacto.* 

### **Anexo D**

**D**

**EVOLIS** 

### **D1 - Consumibles y accesorios**

Evolis propone una gama completa de consumibles y accesorios especialmente diseñados para funcionar con sus impresora. Probados y aceptados por los departamentos de I+D y de Calidad de Evolis, estos consumibles y accesorios garantizan una calidad de impresión y una fiabilidad óptimas.

### ä **Cintas**

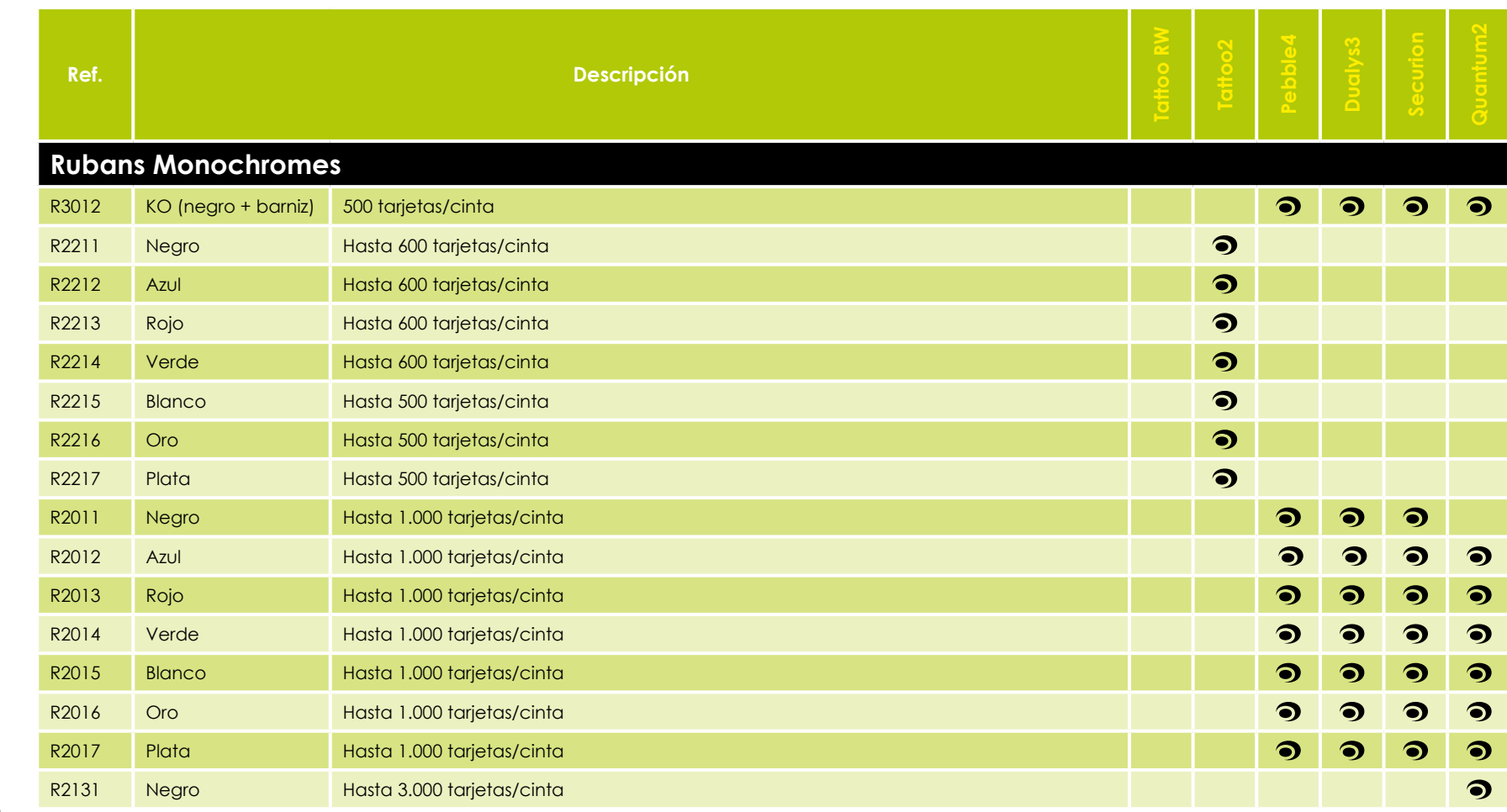

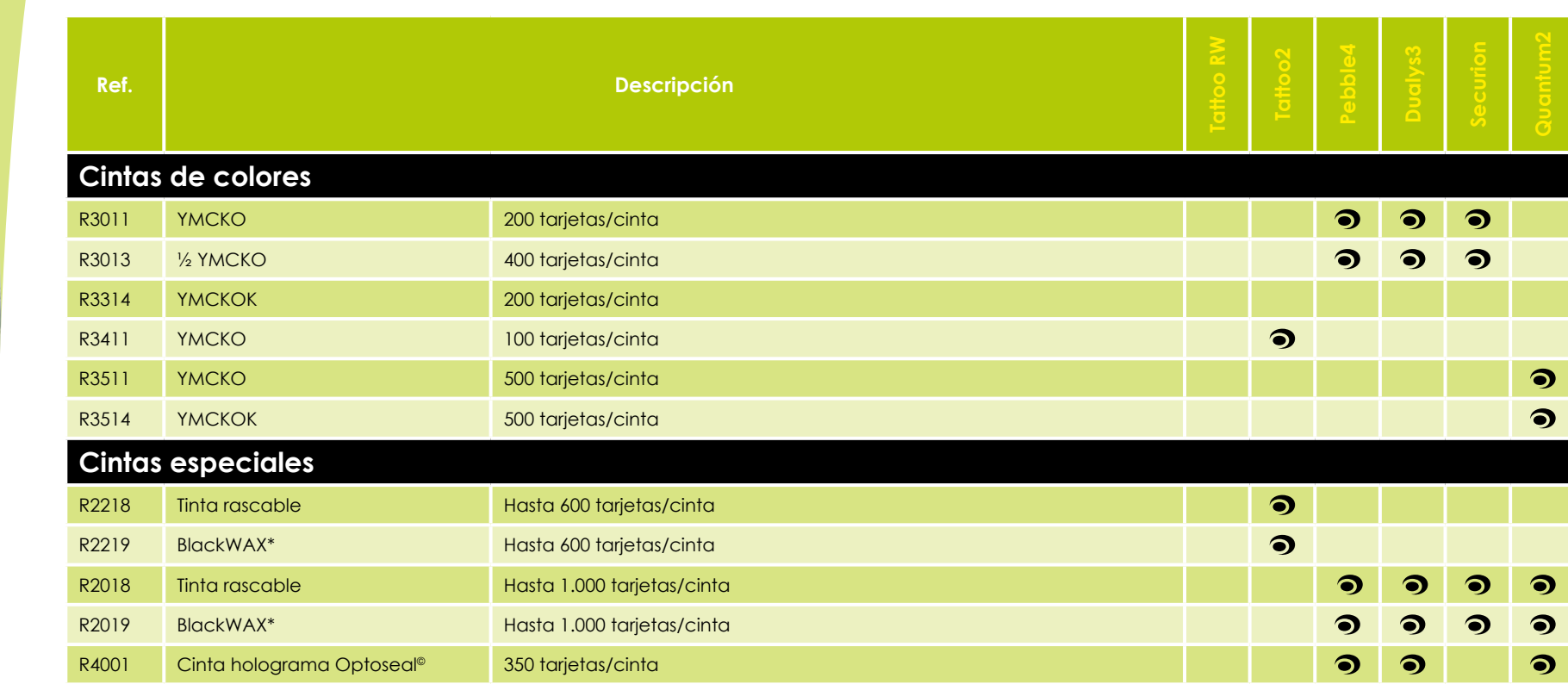

\* para impresión sobre soporte de ABS, barnices especiales y papel

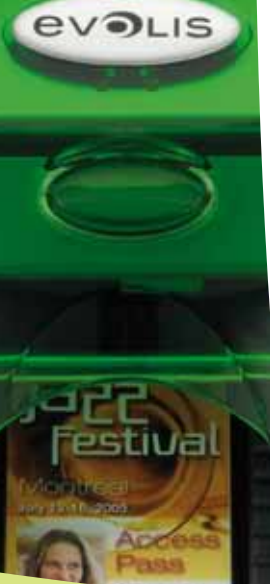

**D**

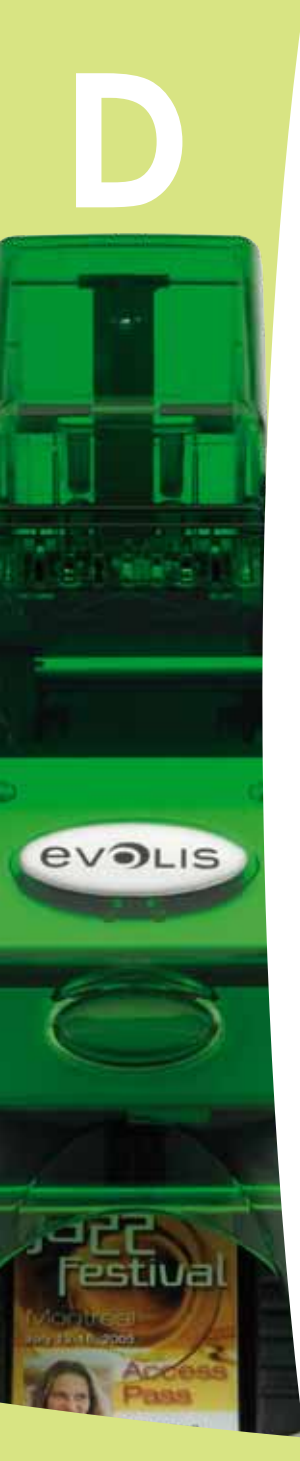

### ä **Tarjetas**

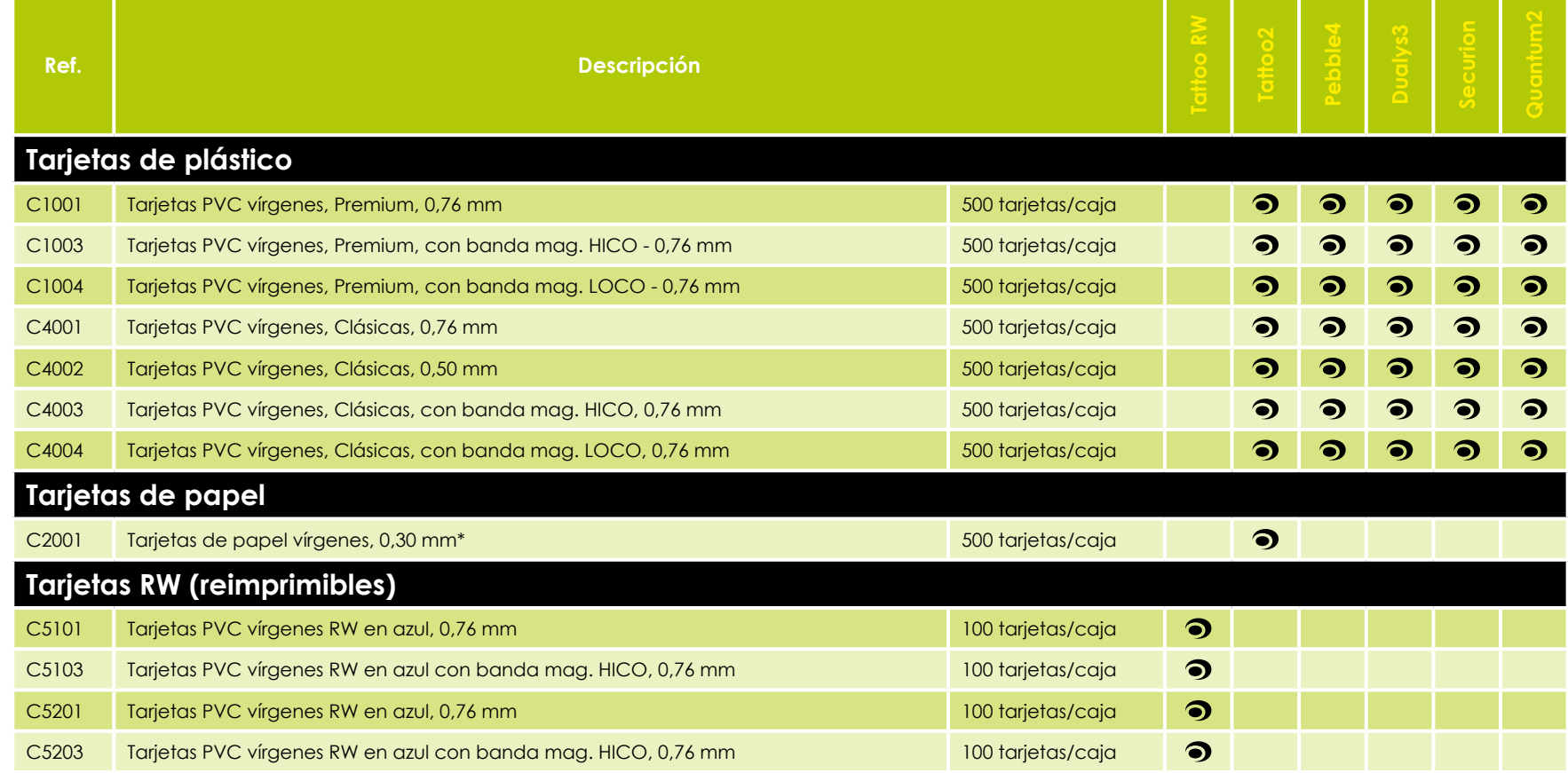

\*utilizar la cinta BlackWAX para imprimir tarjetas de papel

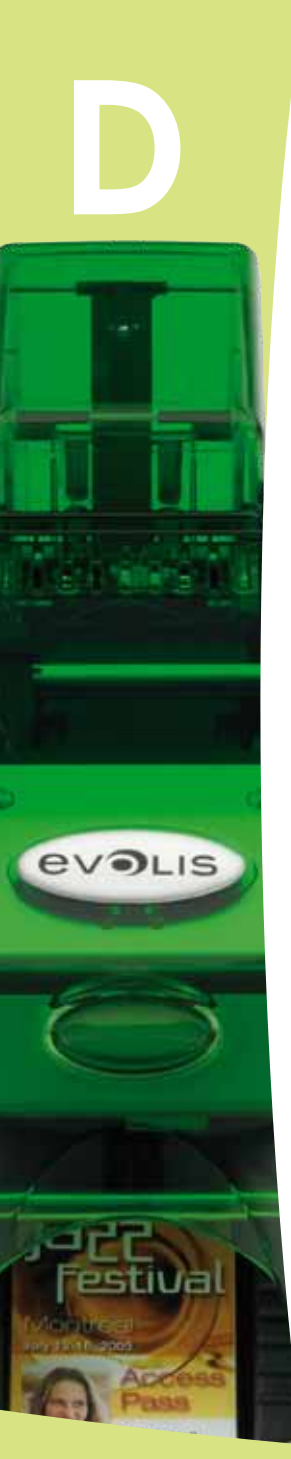

### ä **Programas y accesorios**

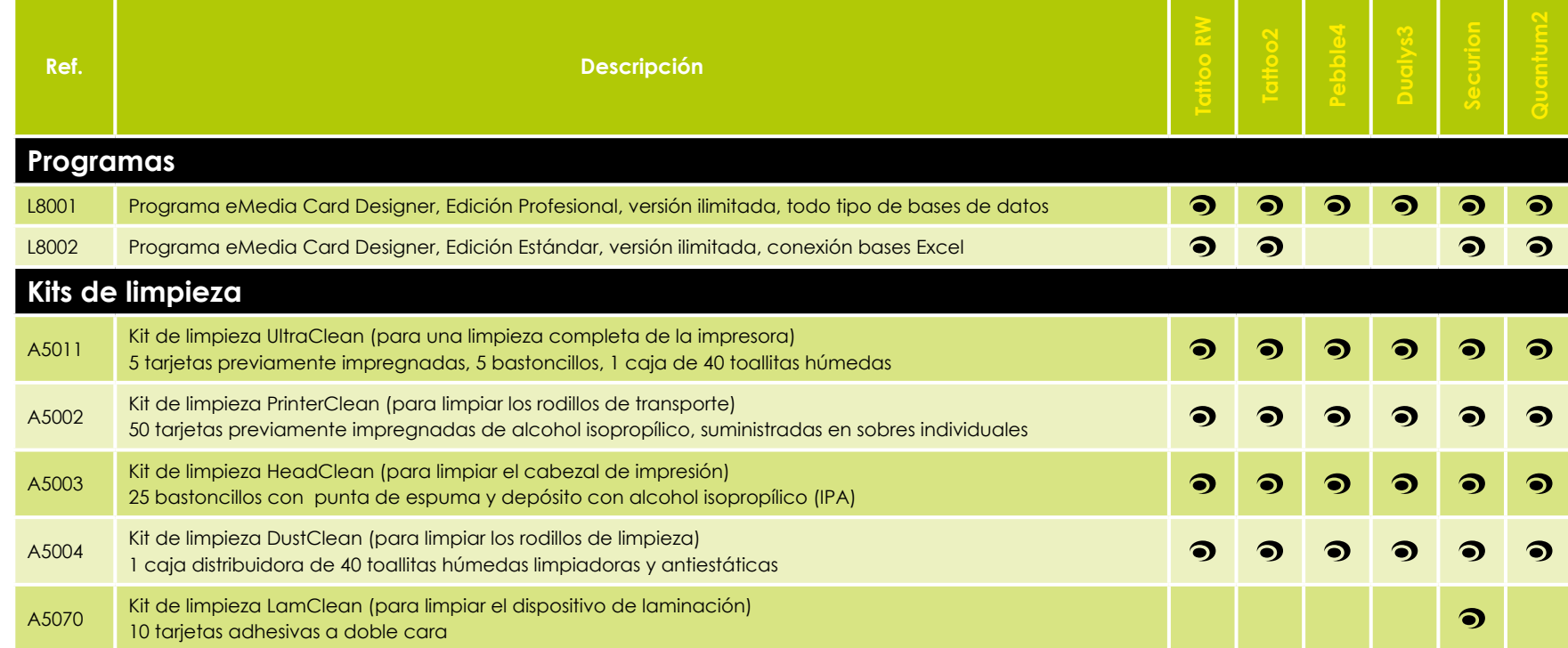

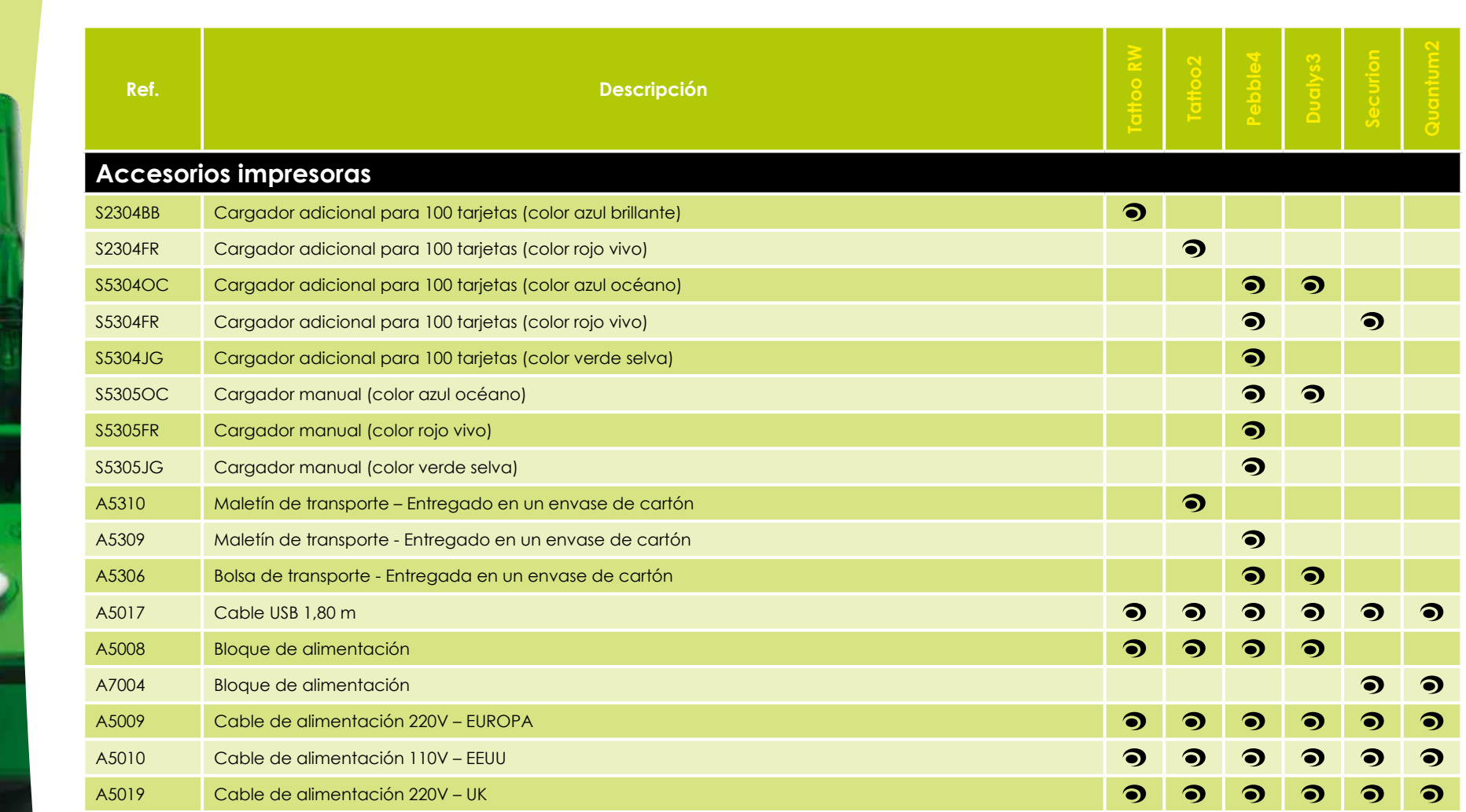

**D**

**EVOLIS** 

<sup>n</sup> Enval

Arve